## **HIWIN MIKROSYSTEM**

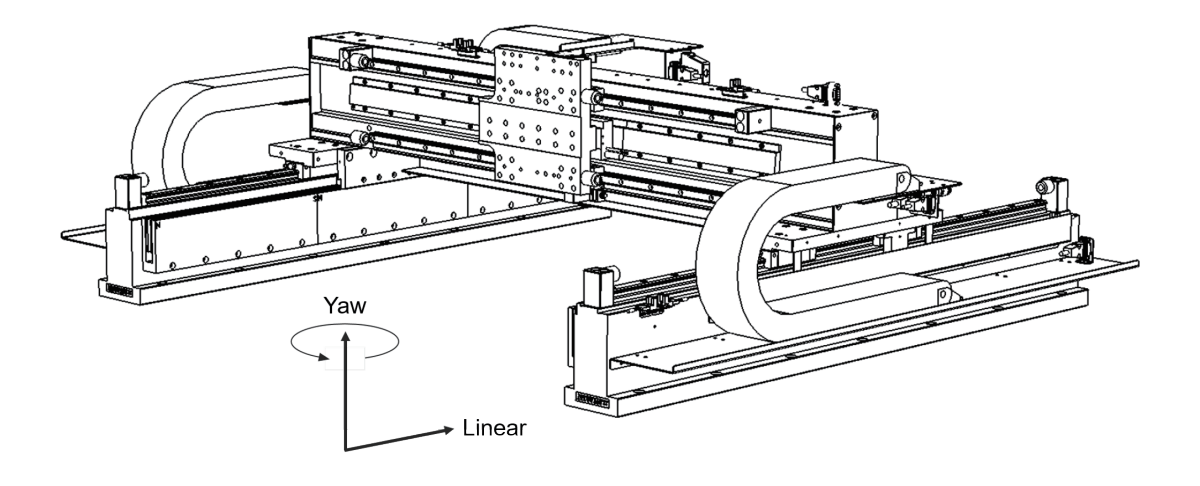

# E Series Servo Drive

Gantry Control System User Manual

> www.hiwinmikro.tw MD22UE01-2312\_V1.3

### **Revision History**

The version of the manual is also indicated on the bottom of the front cover.

#### MD22UE01-2312\_V1.3

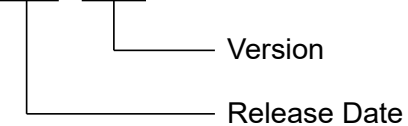

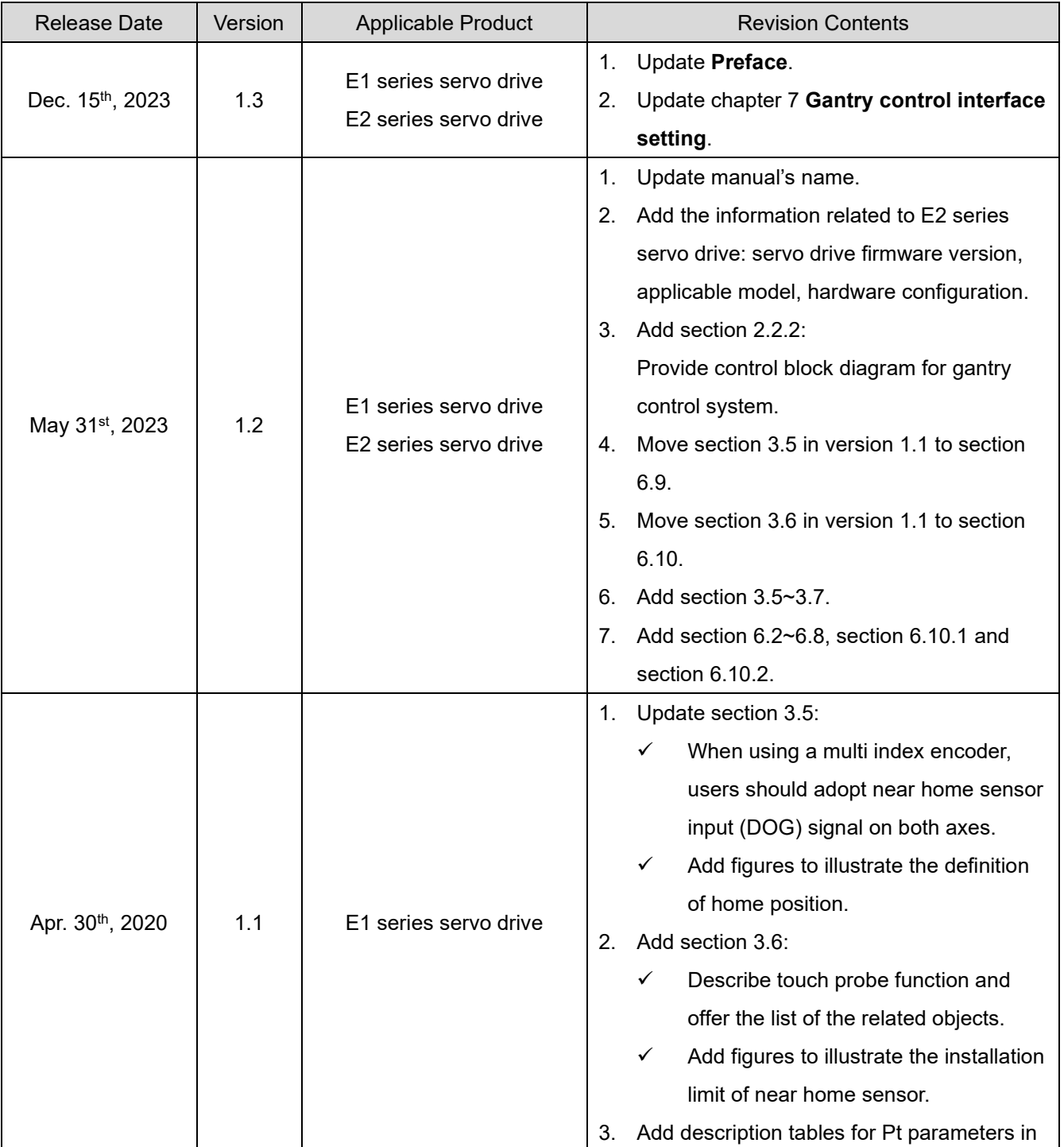

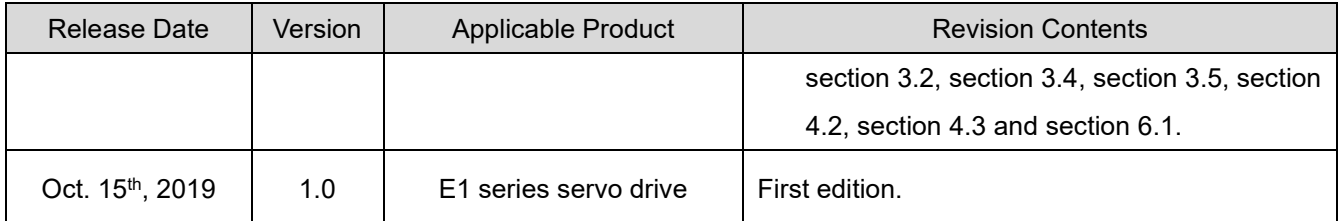

### **Related Documents**

Through related documents, users can quickly understand the positioning of this manual and the correlation between manuals and products. Go to HIWIN MIKROSYSTEM's official website → Download → Manual Overview for details [\(https://www.hiwinmikro.tw/Downloads/ManualOverview\\_EN.htm\)](https://www.hiwinmikro.tw/Downloads/ManualOverview_EN.htm).

### **Firmware Change History**

Refer to "E1 Series Servo Drive User Manual" and "E2 Series Servo Drive User Manual" for the information of servo drive firmware version.

■ E1 series servo drive

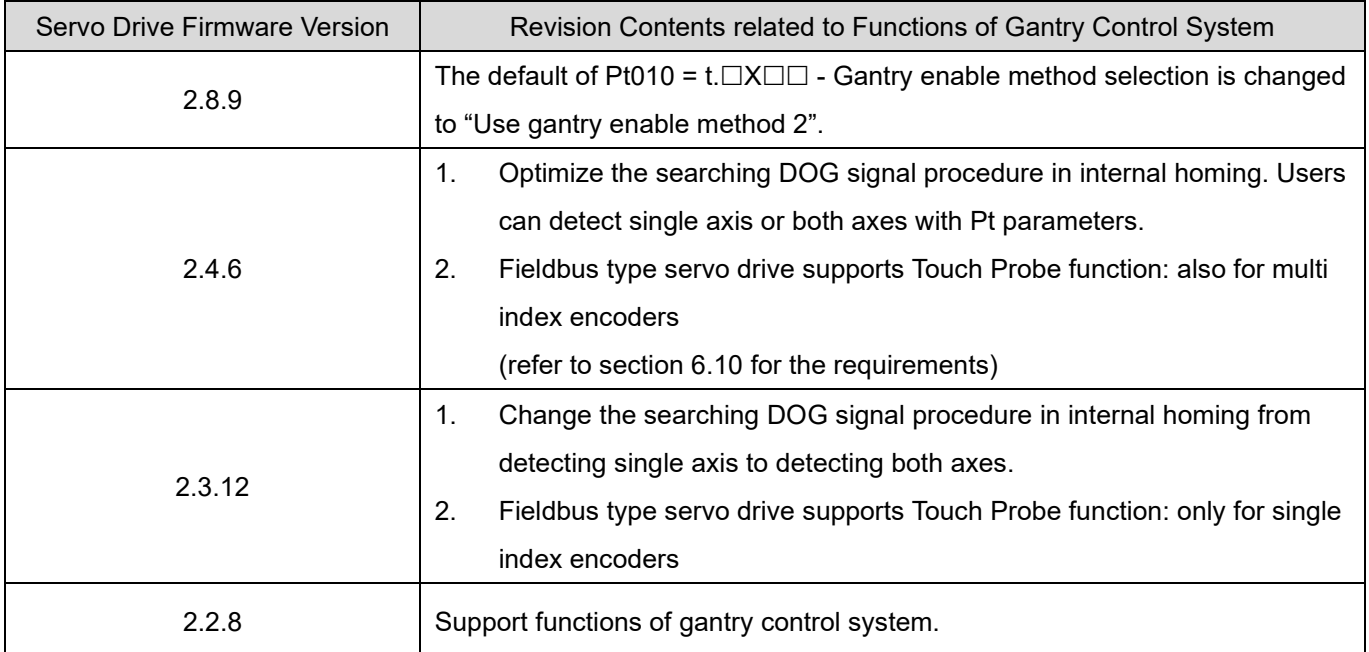

#### ■ E2 series servo drive

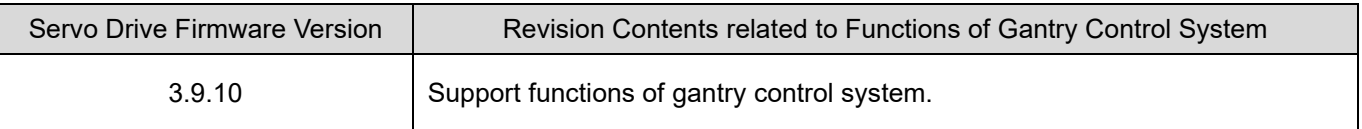

### **Preface**

This manual explains the hardware configuration, setting procedure, parameters and application functions related to E series gantry control system. On the mechanical platform that drives the two-axis gantry structure, excellent motion response and accuracy control can be achieved through the gantry control algorithm of linear synchronization and posture control.

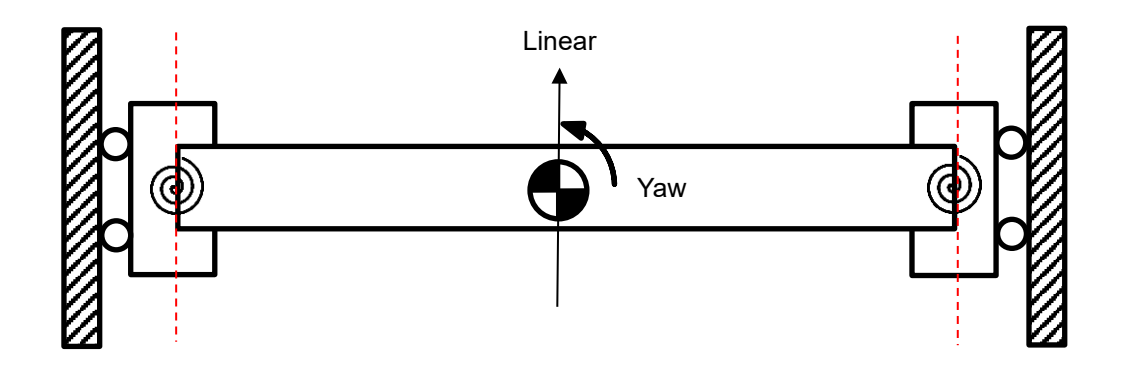

### **Table of Contents**

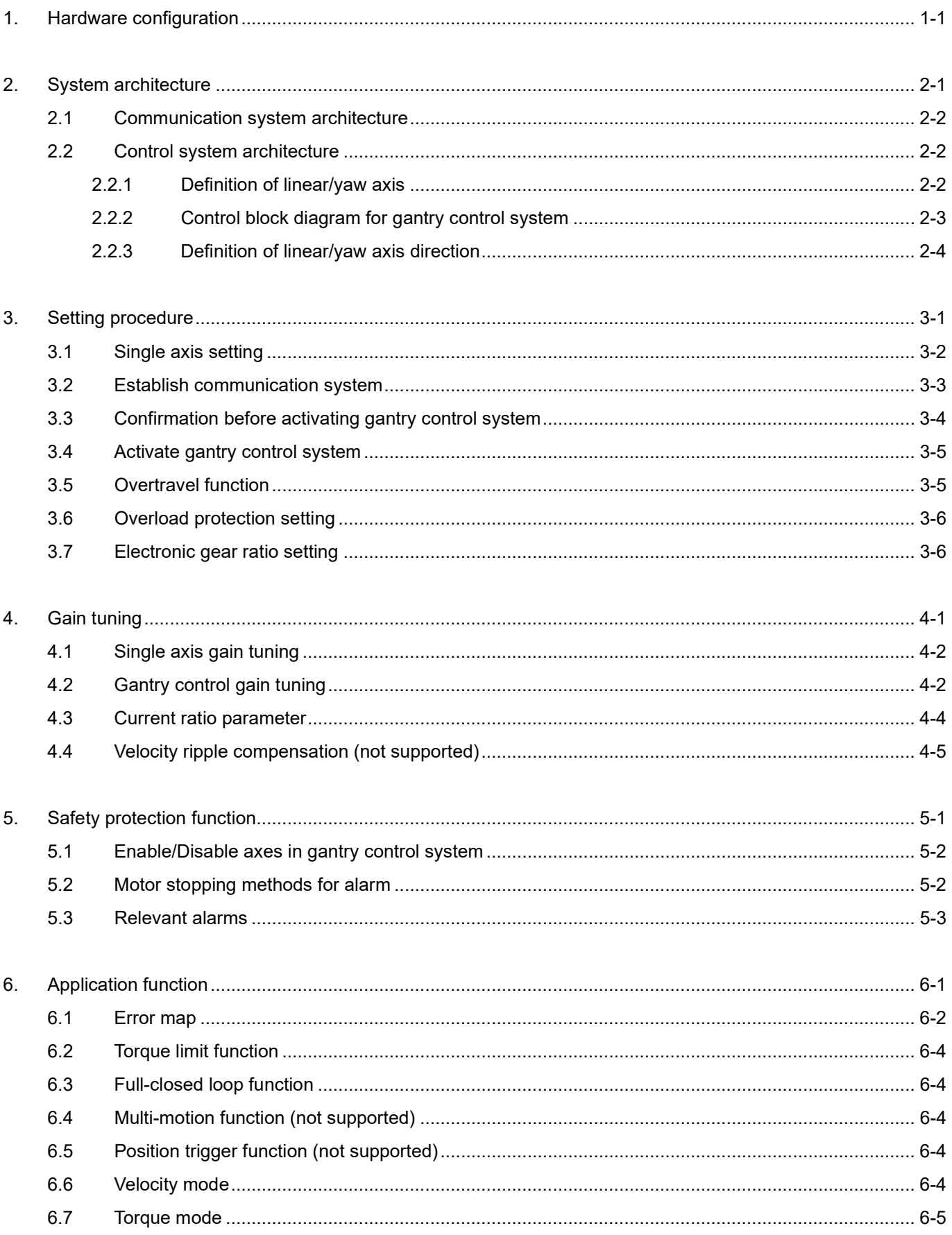

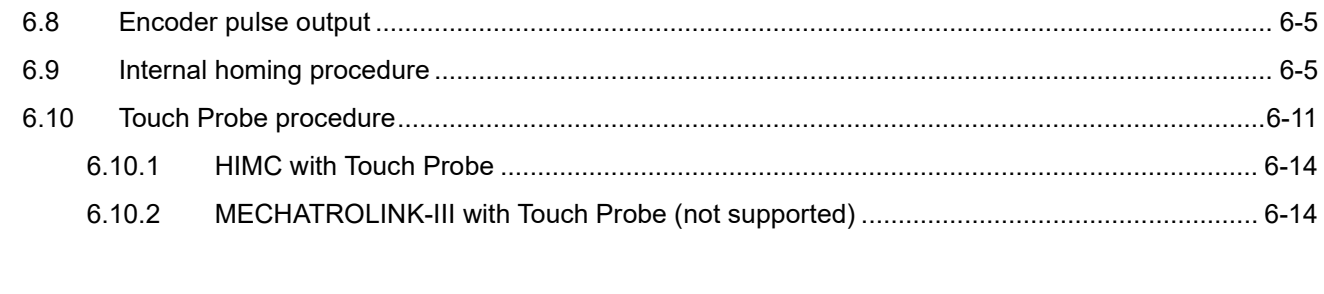

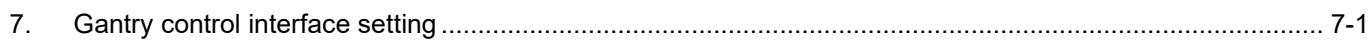

## <span id="page-8-0"></span>**1. Hardware configuration**

r.

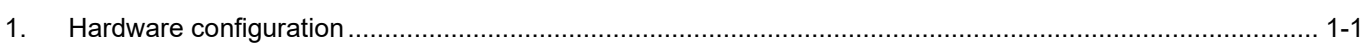

#### **HIWIN** MIKROSYSTEM

MD22UE01-2312

#### ■ E1 series servo drive

Select the model supporting gantry function and connect two servo drives via CN8 with the communication cable.

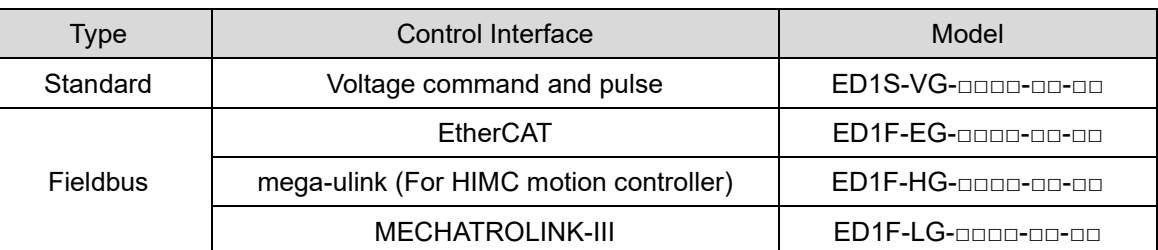

Table 1.1

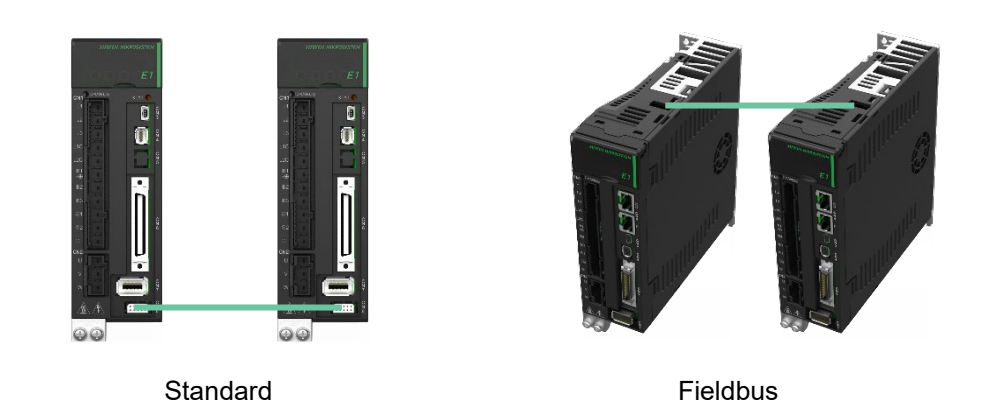

Figure 1.1 CN8 position

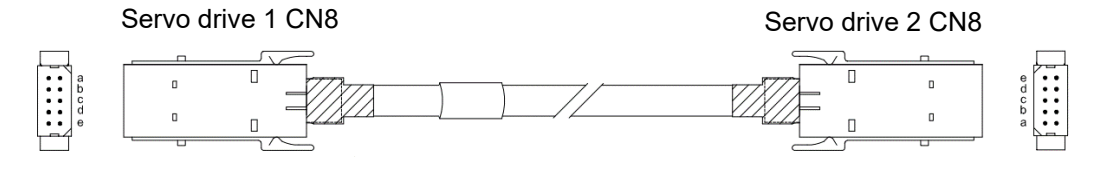

Figure 1.2 Servo drive communication cable (for gantry control system)

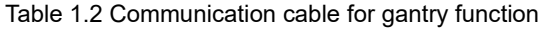

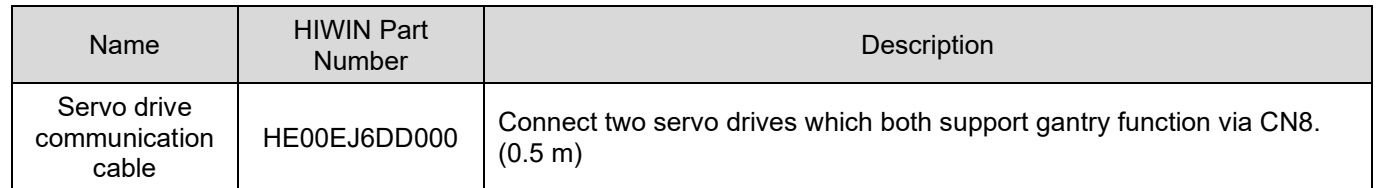

#### E2 series servo drive

Select the model supporting gantry function and connect two servo drives via CN8 with the communication cable.

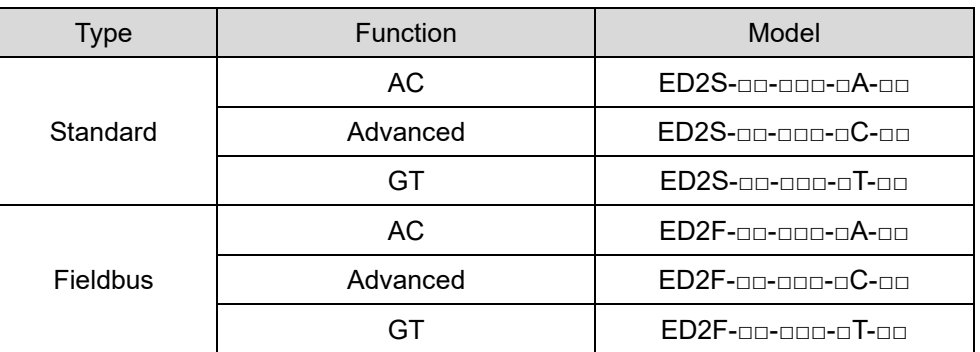

Table 1.3

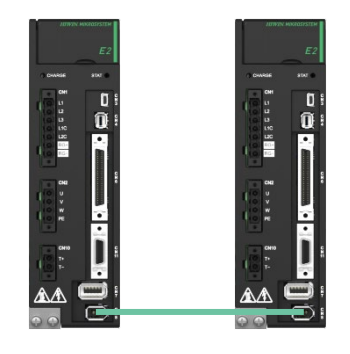

Standard **Fieldbus** 

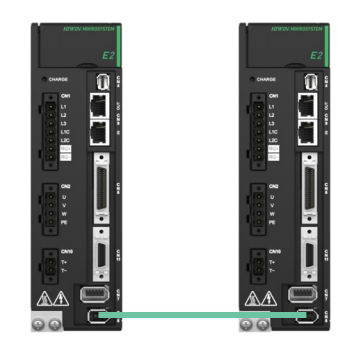

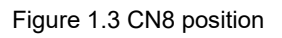

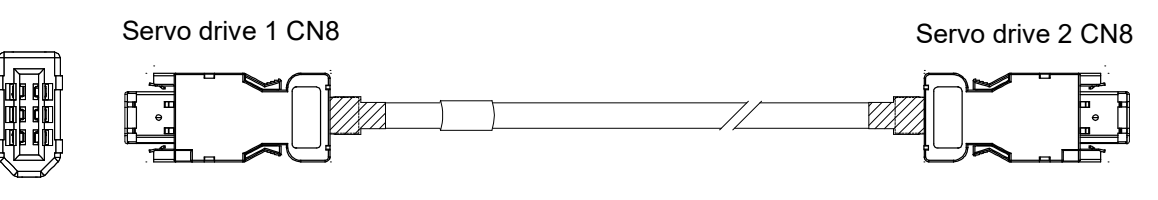

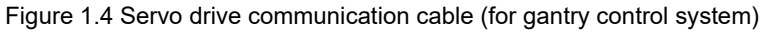

Table 1.4 Communication cable for gantry function

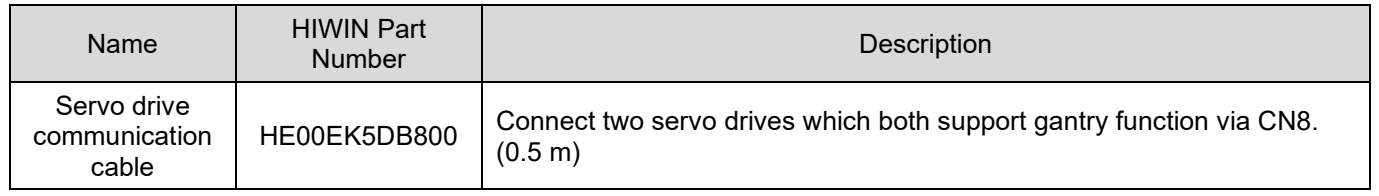

**HIWIN** MIKROSYSTEM

MD22UE01-2312

Hardware configuration **E Series Servo Drive Gantry Control System User Manual** 

(This page is intentionally left blank.)

## <span id="page-12-0"></span>2. System architecture

П

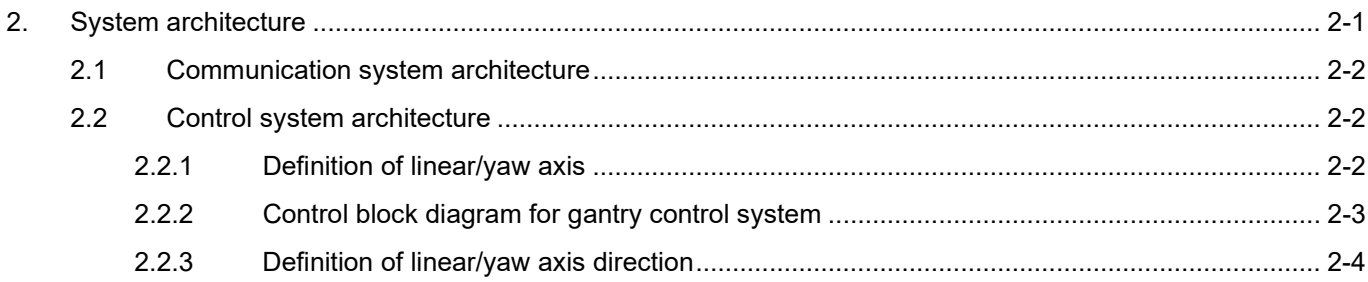

To build a complete gantry control system, two servo drives, two motors and the corresponding encoders must be prepared as two axes. Before activating gantry control system through setting, establish communication system between two servo drives first.

### <span id="page-13-0"></span>**2.1 Communication system architecture**

Connect CN8 via the cable (refer to "E1 Series Servo Drive User Manual" and "E2 Series Servo Drive User Manual") and establish communication system (refer to section [3.2\)](#page-18-0). In communication system, the relationship of master and slave exists in the two servo drives.

### <span id="page-13-1"></span>**2.2 Control system architecture**

#### <span id="page-13-2"></span>**2.2.1 Definition of linear/yaw axis**

After establishing communication system, users can enter gantry control system via gantry control interface (refer to chapter [7\)](#page-46-0). After entering gantry control system, two axes' linear (axis 0 and axis 1) coordinate system will respectively become **linear coordinate system** and **yaw coordinate system**. The relationship between "Master/Slave" and "Linear/Yaw" is described as follows.

Master axis  $\rightarrow$  Linear axis Slave axis  $\rightarrow$  Yaw axis

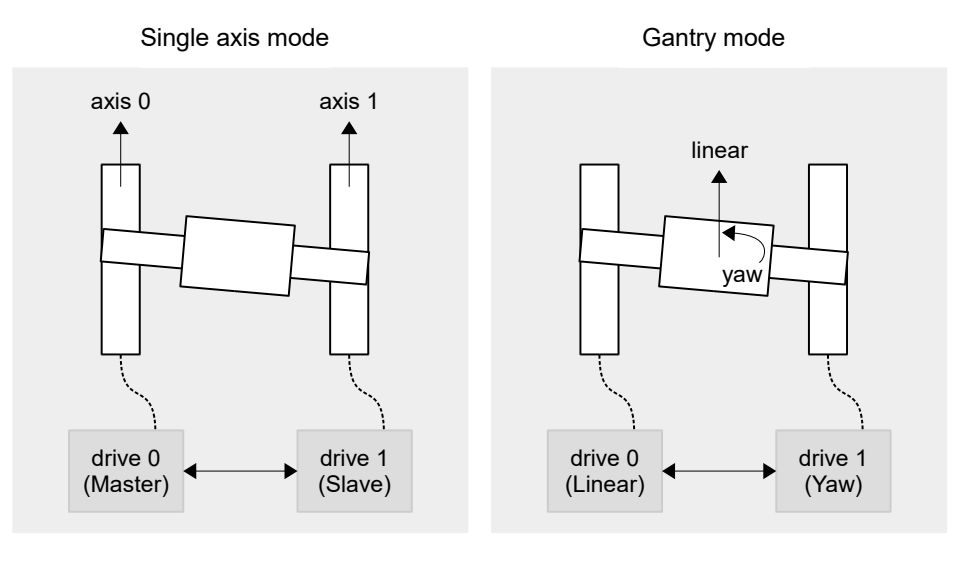

#### <span id="page-14-0"></span>**2.2.2 Control block diagram for gantry control system**

Before entering gantry control system, the two axes belong to single axis control system. Refer to "E1 Series Servo Drive User Manual" and "E2 Series Servo Drive User Manual" for its control block diagram.

After entering gantry control system, its control block diagram is shown as follows.

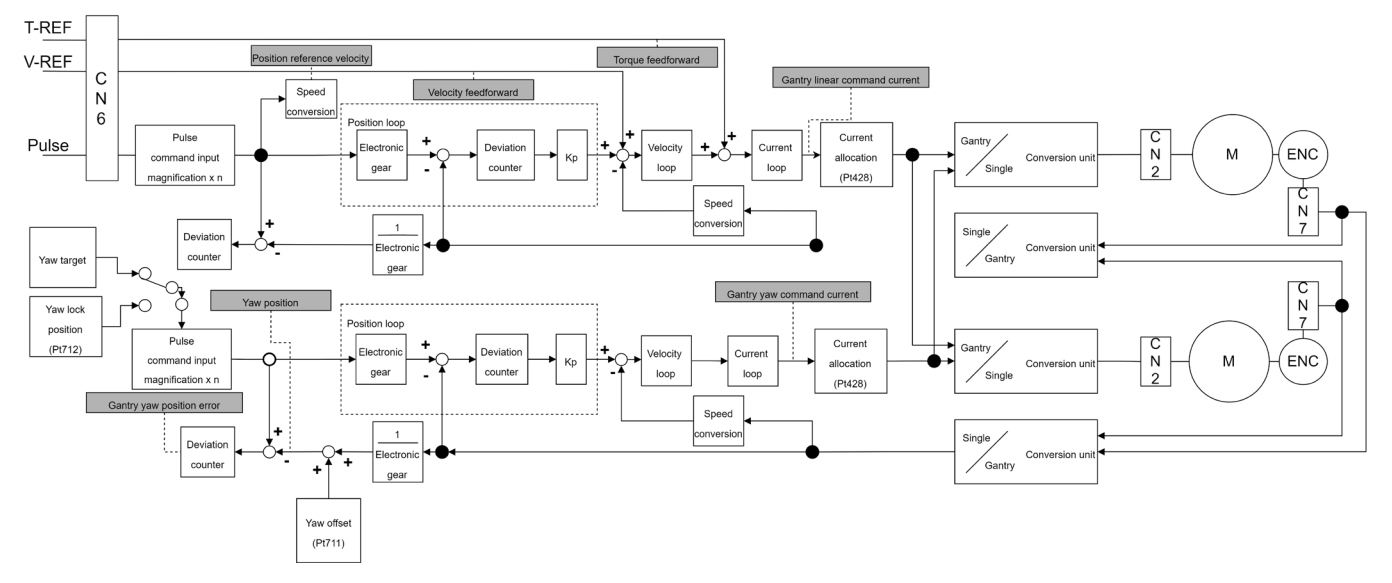

Figure 2.2.2.1

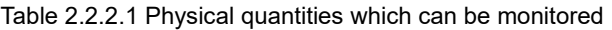

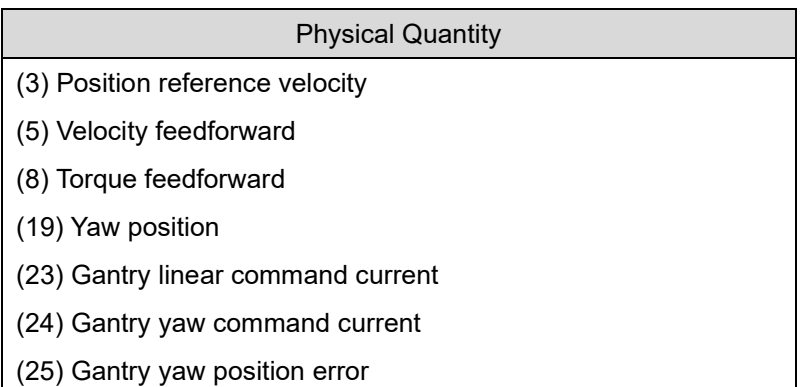

### <span id="page-15-0"></span>**2.2.3 Definition of linear/yaw axis direction**

- Definition of linear axis direction The linear positive direction of single axis moving part is the positive direction of linear axis.
- **Definition of yaw axis direction**

If the positive direction of linear axis and the position of master axis are already known, the positive direction of yaw axis can be determined by gantry right-hand rule, as the following figure shows.

**Master**: It is the direction pointing to master axis.

**Linear+**: It is the positive direction of linear axis movement.

Yaw<sup>+</sup>: It is the axial direction of yaw axis. As the following figure shows, the thumb pointing up indicates the positive direction of yaw axis movement is counterclockwise; conversely, the thumb pointing down indicates the positive direction of yaw axis movement is clockwise.

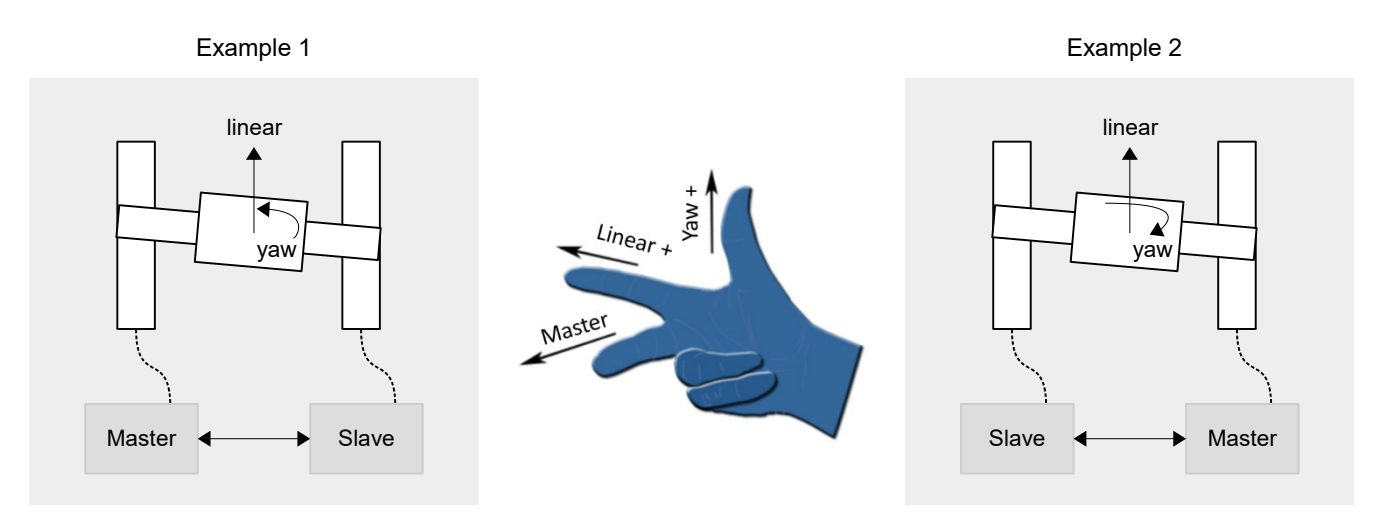

Figure 2.2.3.1

## <span id="page-16-0"></span>3. Setting procedure

r.

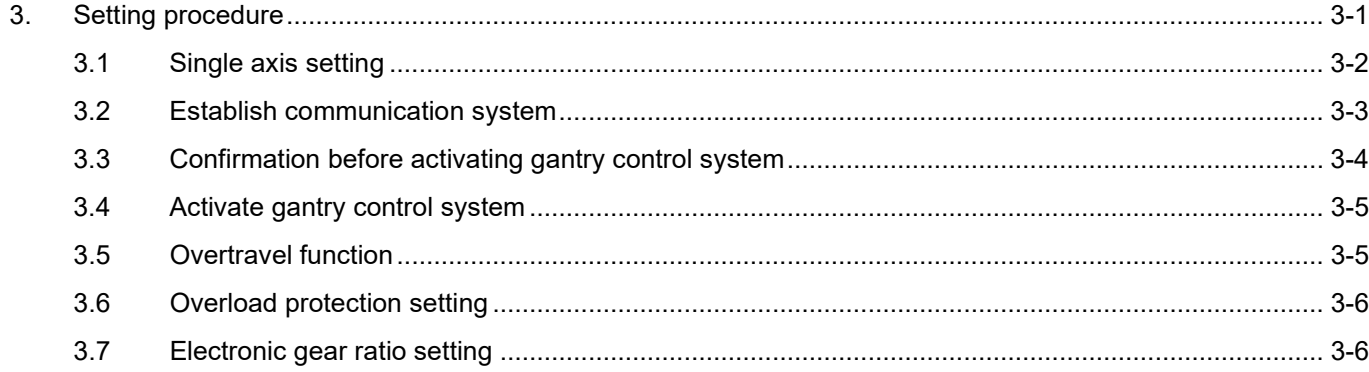

### **HIWIN MIKROSYSTEM**

MD22UE01-2312

To make gantry control system operate normally, some features of the two axes must be the same. Before setting, ensure hardware and software configuration fits the following requirements, or it may cause danger to the stage.

- $\checkmark$  Same servo drive model
- $\checkmark$  Same firmware version
- $\checkmark$  Same positive moving direction (Check it when finishing single axis setting in section [3.1.](#page-17-0))
- $\checkmark$  Same encoder feedback pulse resolution (Besides hardware specification, check point III in section [3.3.](#page-19-0))

Note: Single axis may be driven in the setting process; therefore, ensure the other axis remains freely-operating status, not influenced by the brake.

### <span id="page-17-0"></span>**3.1 Single axis setting**

Gantry mode must drive the servo drives and the motors of both axes. Therefore, respectively execute single-axis initialization based on "E Series Servo Drive Thunder Software Operation Manual". The setting procedure is shown as follows.

- I. Connect to master servo drive and execute single-axis initialization.
- II. Set and record the positive moving direction of master motor.
- III. Connect to slave servo drive and execute single-axis initialization.
- IV. Set and record the positive moving direction of slave motor, which should be the same as that of master motor.
- I. Build up the relationship of master and slave.
	- A. Connect to the left servo drive in figure 3.2.1 and set Pt00D =  $t.\square \square \square 1$  (define it as master).

All the functions of gantry mode are based on the establishment of communication system. Therefore,

B. Save the parameter and power cycle the left servo drive to make it become effective.

communication system must be established first. The setting procedure is shown as follows.

- C. Connect to the right servo drive in figure 3.2.1 and set Pt00D =  $t.\Box\Box\Box$  (define it as slave).
- D. Save the parameter and power cycle the right servo drive to make it become effective.

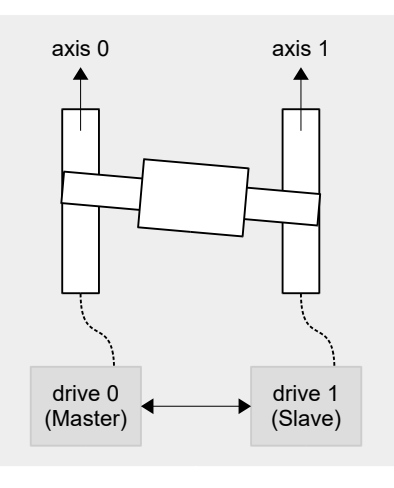

Figure 3.2.1

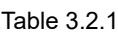

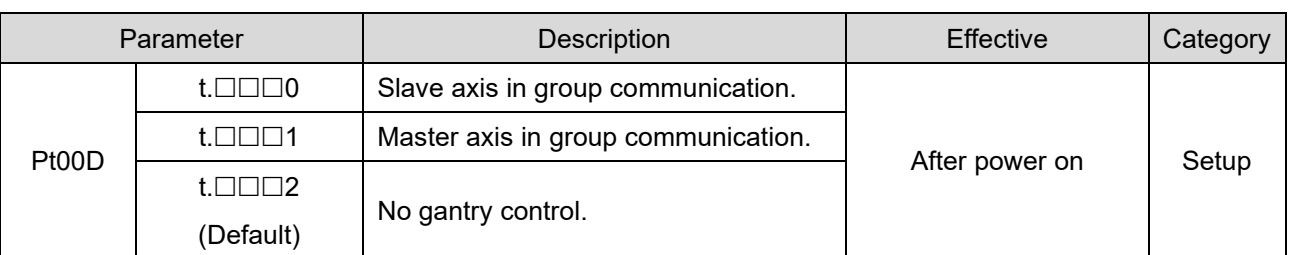

Note: The slave station address of ED1F-LG model must be set as 0x08, or it may cause communication error.

II. Open **Interface signal monitor** window in Thunder main window to ensure master axis' communication is established, as the red frame in figure 3.2.2 shows.

<span id="page-18-0"></span>**3.2 Establish communication system**

#### **HIWIN MIKROSYSTEM**

MD22UE01-2312

#### Setting procedure E Series Servo Drive Gantry Control System User Manual

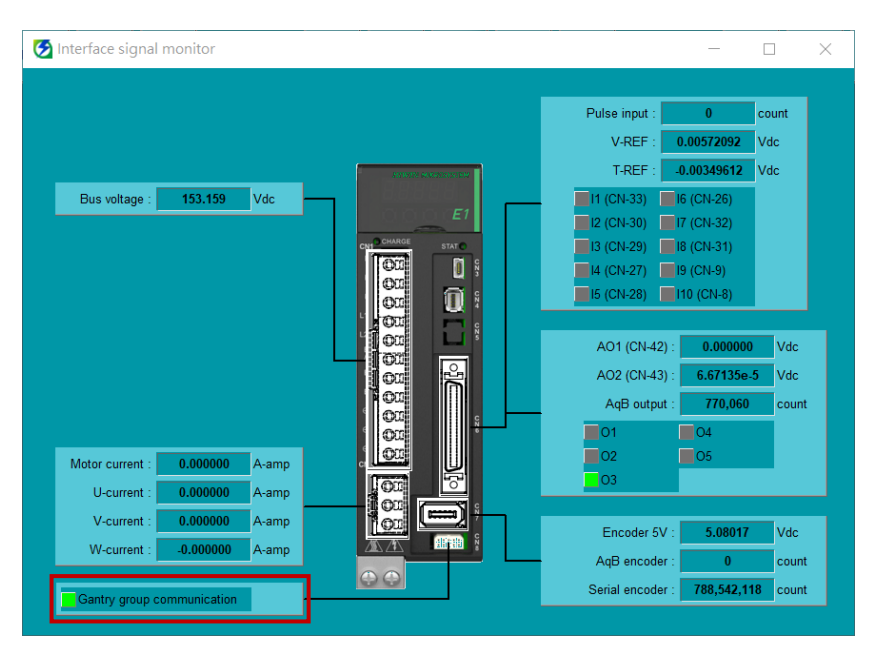

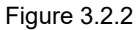

Note: When communication system is established, alarm AL.FC0 or AL.FC1 may be triggered if users power off any of the axes. Refer to section [5.3](#page-30-0) for cause, confirmation method and corrective action.

### <span id="page-19-0"></span>**3.3 Confirmation before activating gantry control system**

Before activating gantry control system, double check some parameters and the resolution. The setting procedure is shown as follows.

- I. Ensure some Pt parameters of both axes are the same.
	- A. Connect to master servo drive and record Pt001, Pt20E, Pt210, Pt428, Pt402/Pt483, Pt403/Pt484.
	- B. Connect to slave servo drive and ensure the values of the parameters above are the same as those in master axis.
- II. Connect to master servo drive to ensure communication is established.
- III. Ensure the encoder resolutions of both axes are the same.
	- A. Connect to master servo drive.
	- B. Make the motor move at least one magnetic pole pair pitch with test run.
	- C. Monitor the encoder feedback of both axes via master axis' Scope. (Observe physical quantities: 17 - Master feedback position, 18 - Slave feedback position)
	- D. Ensure the incremental direction and the ratio of encoder feedback values are the same.
- IV. When this section is completed, the two servo drives can enter gantry mode via gantry control interface.

## <span id="page-20-0"></span>**3.4 Activate gantry control system**

There are two ways to activate gantry control system, manual or auto. Manual is for Thunder HMI test run, while auto is for host controller. The setting method is shown as follows.

**Manual** 

Go to gantry control interface and click **Activate** button (refer to step 4 in chapter [7\)](#page-46-0).

Auto

Set Pt00D = t. $\Box$ 1  $\Box$  in master servo drive to activate auto gantry function.

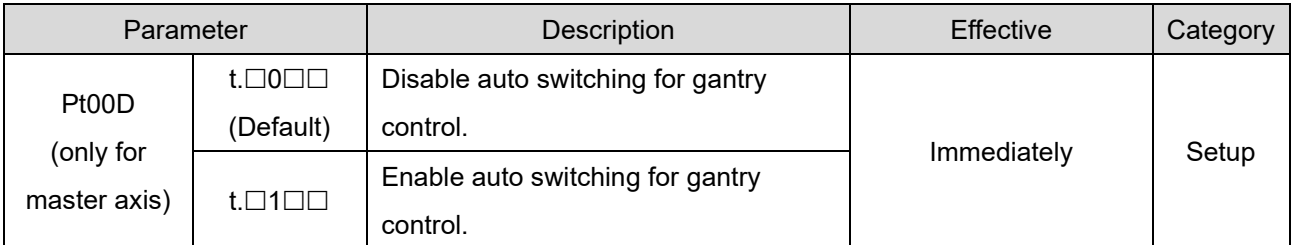

#### Table 3.4.1

Note:

- 1. Before entering gantry mode, ensure things in section [3.1](#page-17-0) to [3.3](#page-19-0) are completed.
- 2. After entering gantry mode, both axes are viewed as single linear system. Therefore, master axis test run represents linear axis test run.
- 3. If auto gantry function is activated, users cannot deactivate gantry mode via gantry control interface.

### <span id="page-20-1"></span>**3.5 Overtravel function**

In gantry control system, overtravel (P-OT or N-OT) signal received by master and slave servo drive can only be triggered and displayed in linear servo drive. When overtravel function is enabled, the motor stopping method is set on master axis. For the setting method and details of overtravel function, refer to section 6.7 **Overtravel function** in "E1 Series Servo Drive User Manual" and section 6.7 **Overtravel function** in "E2 Series Servo Drive User Manual".

### <span id="page-21-0"></span>**3.6 Overload protection setting**

In gantry control system, it is recommended to synchronously set the overload protection setting in both axes. For the setting method and details of overload protection, refer to section 6.10 **Protection for motor overload** in "E1 Series Servo Drive User Manual" and section 6.10 **Protection for motor overload** in "E2 Series Servo Drive User Manual".

### <span id="page-21-1"></span>**3.7 Electronic gear ratio setting**

In gantry control system, the setting of electronic gear ratio (Pt20E, Pt210) must be synchronously modified in both axes, and the value should be the same. For the setting method and details of electronic gear ratio, refer to section 6.11 **Electronic gear ratio** in "E1 Series Servo Drive User Manual" and section 6.11 **Electronic gear ratio** in "E2 Series Servo Drive User Manual".

## <span id="page-22-0"></span>4. Gain tuning

 $\overline{\phantom{a}}$ 

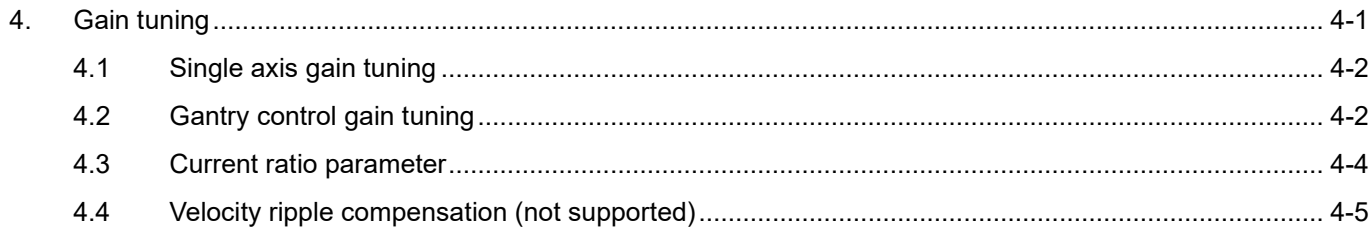

### <span id="page-23-0"></span>**4.1 Single axis gain tuning**

When to use: Before entering gantry mode, users want to move the motor by driving single axis. In this case, the target is to make it stable. Refer to "E1 Series Servo Drive User Manual" and "E2 Series Servo Drive User Manual" for the setting method.

### <span id="page-23-1"></span>**4.2 Gantry control gain tuning**

When to use: After entering gantry mode. Pay attention to the following reminders before tuning.

1. The appropriate gains for gantry control system are different from those for single axis control system. To avoid the inconvenience of switching, in single axis control system, velocity loop gain, velocity loop integral time constant, position loop gain and moment of inertia ratio are respectively Pt100, Pt101, Pt102 and Pt103. In gantry control system, they are changed to Pt190, Pt191, Pt192 and Pt193. Pt190 ~ Pt193 in master servo drive represent linear system gains, while those in slave servo drive represent yaw system gains. Other gain parameters (Pt1 $\square\square$ ) and torque filter parameters (Pt4 $\square\square$ ) are shared by both gantry control system and single axis control system.

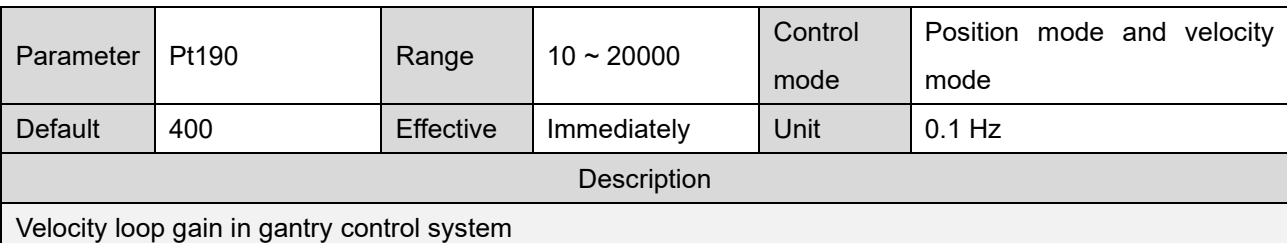

Table 4.2.1

Table 4.2.2

| Parameter                                                     | Pt191 | Range     | $15 - 51200$ | Control<br>mode | Position mode and velocity<br>mode |  |  |  |  |
|---------------------------------------------------------------|-------|-----------|--------------|-----------------|------------------------------------|--|--|--|--|
| Default                                                       | 2000  | Effective | Immediately  | Unit            | $0.01$ ms                          |  |  |  |  |
| <b>Description</b>                                            |       |           |              |                 |                                    |  |  |  |  |
| Velocity loop integral time constant in gantry control system |       |           |              |                 |                                    |  |  |  |  |

#### HIWIN MIKROSY.

MD22UE01-2312

#### E Series Servo Drive Gantry Control System User Manual Gain tuning Gain tuning

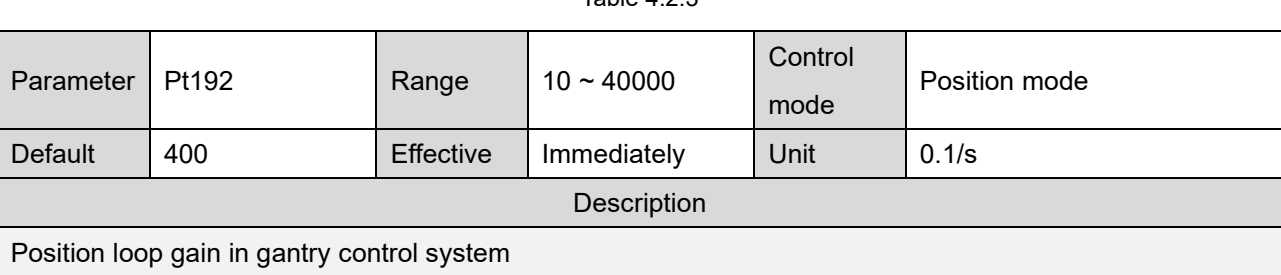

 $Table 4.2.3$ 

#### Table 4.2.4

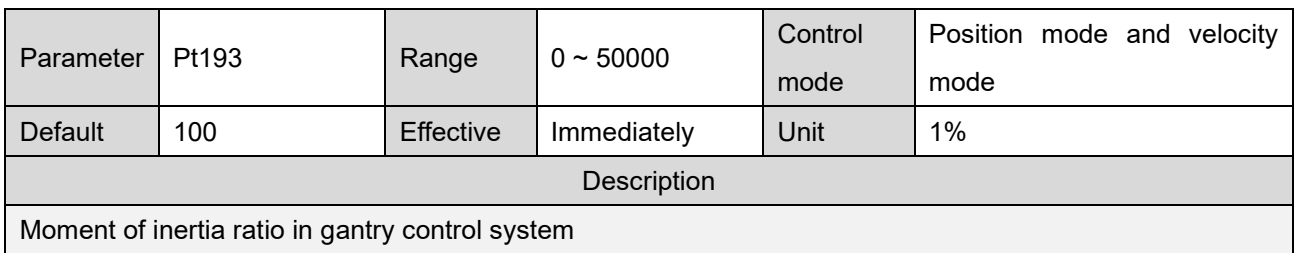

- 2. The servo drive's control system is no longer single axis control. Instead, it turns into linear coordinate system and yaw coordinate system of gantry mode.
- 3. The position information displayed by master axis is no longer encoder position feedback of single axis; it becomes position feedback of linear coordinate system, the average value of two axes' position feedback. The position information displayed by slave axis becomes position feedback of yaw coordinate system, the deviation of two axes' position feedback.
- 4. Giving commands to master axis represents giving commands to linear axis direction of both axes. Besides, users can give commands to yaw axis via master axis window in gantry control interface if yaw lock function is not activated.
- 5. Gain parameters and protection parameters in master axis correspond to linear coordinate system; gain parameters and protection parameters in slave axis correspond to yaw coordinate system.
- 6. In gantry control system, tuneless function is still available. Before operating manual gain tuning, remember to close the function.
- 7. In gantry control system, auto tuning is still available.
- 8. In gantry control system, linear axis' moment of inertia ratio is approximately equal to that of single axis, while yaw axis' moment of inertia ratio is approximately equal to 1/3 times that of single axis (modify it based on requirement during usage).
- 9. Gantry control system only supports frequency analyzer for closed loop control. To avoid the resonance caused by poor initial gain, fill Pt103 - single axis' moment of inertia ratio in two axes' Pt193 according to the above ratio before measuring.
- 10. In gantry control system, master's position deviation is judged by the difference between linear axis'

#### HIWIN MIKROSYSTEM CORP. 4-3

#### Gain tuning E Series Servo Drive Gantry Control System User Manual

position command and the actual position, and slave's position deviation is judged by the difference between yaw axis' position command and the actual position. Take rigid gantry as an example, for linear axis' setting method of Pt520 / Pt521, refer to section 10.2.3 **Setting alarm value for overflow position deviation** in "E1 Series Servo Drive User Manual" and section 10.2.3 **Setting alarm value for overflow position deviation** in "E2 Series Servo Drive User Manual"; for yaw axis' setting method of Pt520 / Pt521, it is recommended to take the allowable movement amount of the mechanism as the restriction.

### <span id="page-25-0"></span>**4.3 Current ratio parameter**

In gantry control system, users can set linear axis' and yaw axis' distribution ratio of current as force distribution via Pt428. Linear axis' distribution ratio will affect linear axis' upper limit of motion specification.

For example, without considering force limit, if servo drive's peak limit is 10 A and the Pt428 parameter value in both axes is set as 80, linear axis' current limit will be set as 8 A, and yaw axis' current limit will be set as 2 A, as the following figure shows. In general, the stronger the stiffness, the bigger the Pt428 parameter value should be set.

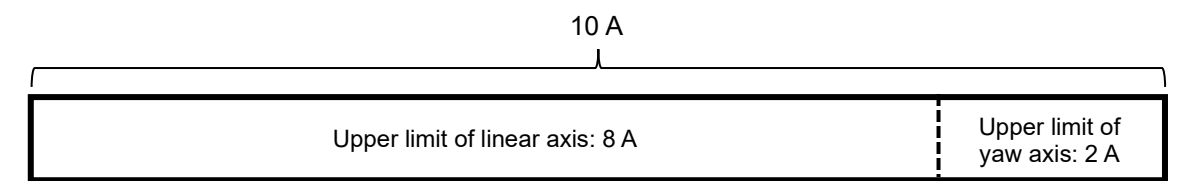

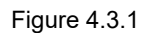

Since a connection relationship usually exists in the group structure of gantry control system, if yaw axis' distribution ratio is too big, the excessive force may cause damage to the stage. Therefore, the setting of Pt428 parameter value is not recommended to be less than 70.

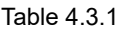

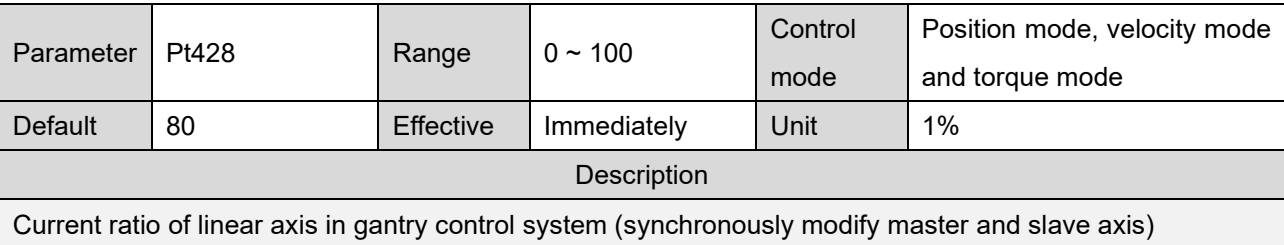

Note: In gantry control system, distribution ratio of current limit must be synchronously modified in both axes, and the value should be the same.

## <span id="page-26-0"></span>**4.4 Velocity ripple compensation (not supported)**

In gantry control system, servo drive does not support velocity ripple compensation.

**HIWIN** MIKROSYSTEM

MD22UE01-2312

Gain tuning **E Series Servo Drive Gantry Control System User Manual** 

(This page is intentionally left blank.)

## <span id="page-28-0"></span>5. Safety protection function

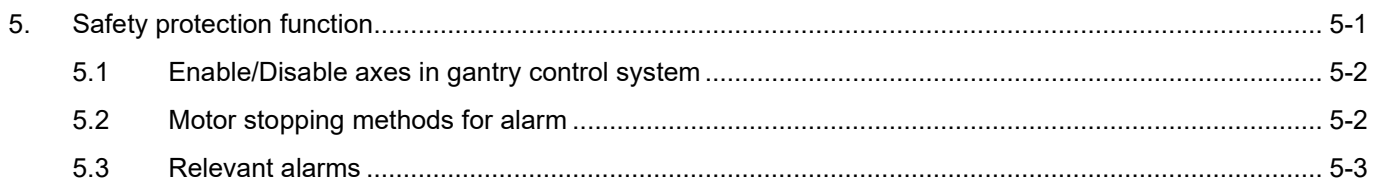

IIWIN. MIKROSYSTEM

Incorrectly operating gantry control system may cause damage to the stage. For safety, pay attention to the following features before entering gantry mode.

### <span id="page-29-0"></span>**5.1 Enable/Disable axes in gantry control system**

#### Enable axes

After entering gantry mode, both axes are viewed as single linear system, and master axis is in the position of control. Therefore, enabling master axis equals enabling both axes; disabling master axis equals disabling both axes.

Both axes can decide the procedure of detection for electrical angle based on master axis' Pt010 = t.  $\Box$ X $\Box$  Gantry enable method 1 is only applicable to flexible gantry, and it features short enabling time. Gantry enable method 2 is the default. Although it has longer enabling time, it is applicable to all kinds of gantry structures.

#### Disable axes

When gantry control system is activated, both axes will be disabled if any axis triggers an error.

| Parameter    |                       | Description                 | <b>Effective</b> | Category |  |
|--------------|-----------------------|-----------------------------|------------------|----------|--|
| Pt010        | $t.\Box 0\Box \Box$   | Use gantry enable method 1. |                  |          |  |
| (only for    | $+$ $\Box$ 1 $\Box$ 1 |                             | After power on   | Setup    |  |
| master axis) | (Default)             | Use gantry enable method 2. |                  |          |  |

Table 5.1.1

### <span id="page-29-1"></span>**5.2 Motor stopping methods for alarm**

In gantry control system, when an alarm occurs in linear axis, its motor stopping method is set by master servo drive's Pt parameter. Refer to section 6.9 **Motor stopping methods for servo off and alarm** in "E1 Series Servo Drive User Manual" and section 6.9 **Motor stopping methods for servo off and alarm** in "E2 Series Servo Drive User Manual".

In gantry control system, when an alarm occurs in yaw axis, the setting of Pt00A = t. $\Box\Box\Box X$  in slave servo drive will be ignored; only Pt001 =  $t.\Box\Box\Box X$  will be used.

### <span id="page-30-0"></span>**5.3 Relevant alarms**

AL.FC0 Group control system communication error (when group communication mode is used)

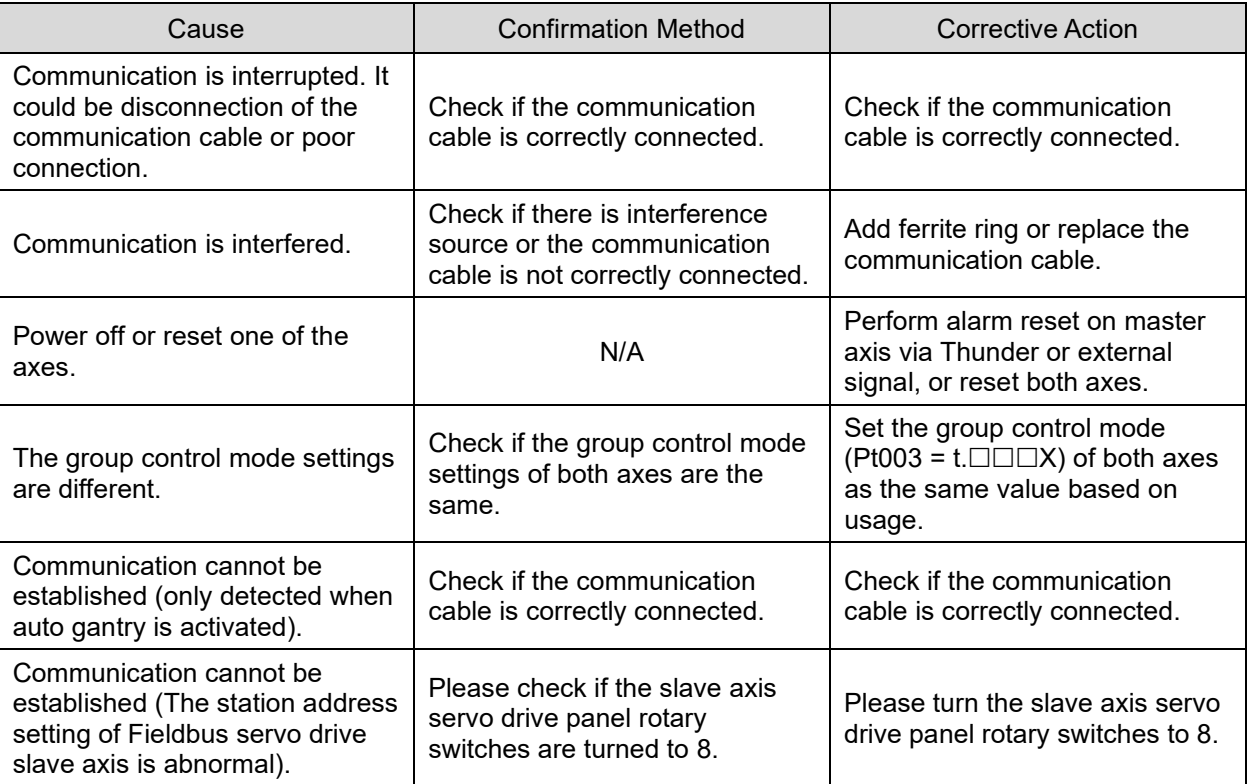

#### Table 4.3.1

Note:

- 1. After the relationship of master and slave is built up, users should power off and reset the servo drives to make some Pt parameters become effective. Therefore, it is normal if alarm AL.FC0 occurs.
- 2. In gantry control interface, clearing the error or entering alarm reset input (ALM-RST) signal in master axis window represents clearing the error of both axes.
- AL.FC1 Slave axis error in group control system (when group communication mode is used)

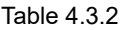

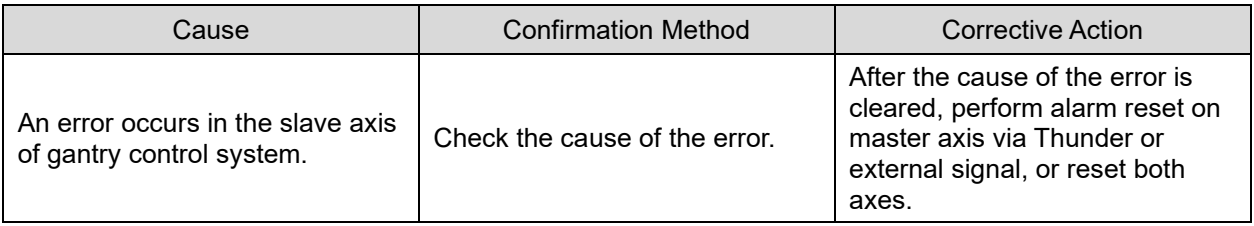

### **HIWIN** MIKROSYSTEM

MD22UE01-2312

Note:

- 1. If any error occurs in slave axis, alarm AL.FC1 will pop up in master axis window to inform users and host controller.
- 2. In gantry control interface, clearing the error or entering alarm reset input (ALM-RST) signal in master axis window represents clearing the error of both axes.

## <span id="page-32-0"></span>**6. Application function**

П

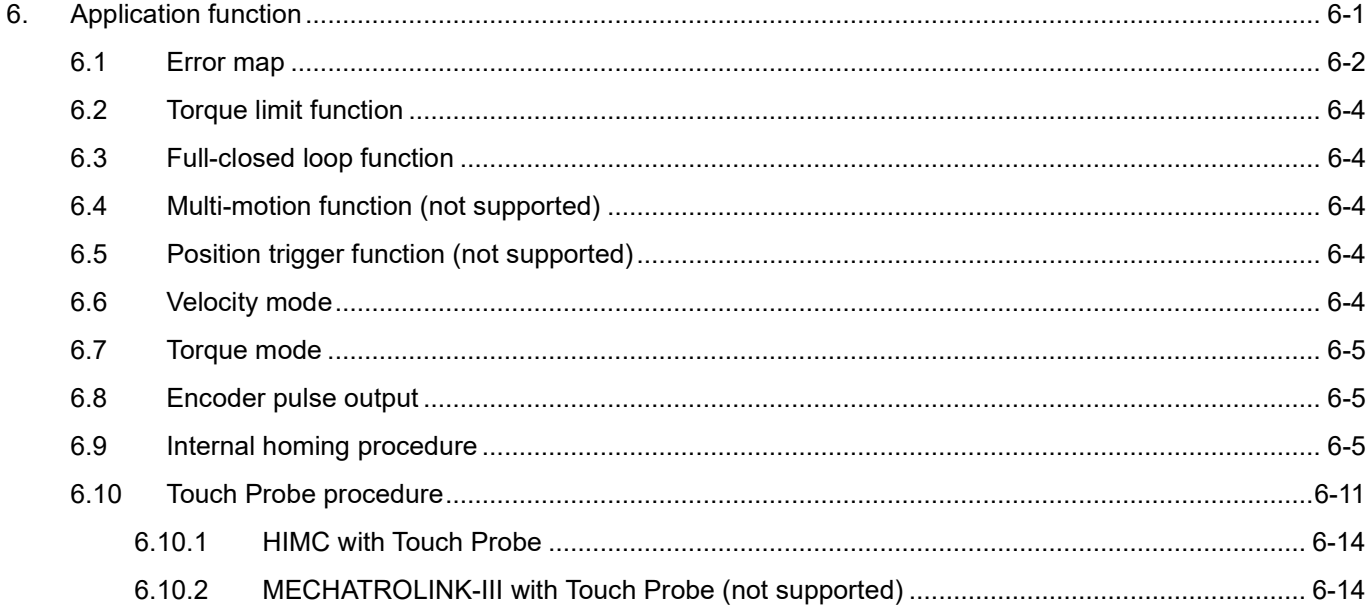

MD22UE01-2312

### <span id="page-33-0"></span>**6.1 Error map**

#### **Linear axis**

In gantry control system, the requirements for activating linear axis' error map: (1) Complete "linear axis homing procedure". (2) Set Pt009 = t.1 $\square\square$ 1 in master servo drive.

The usage is similar to that of single axis. The differences are that the sources are from linear axis' original positions and that the positions of linear axis will be compensated, not the positions of single axis. The setting procedure is shown as follows.

- I. Set up linear axis' error map and save it to master servo drive (refer to "E Series Servo Drive Thunder Software Operation Manual").
- II. Set Pt009 = t.1 $\square$ 1 in master servo drive.
- III. Activate gantry control system.
- IV. Execute homing procedure.
- V. If Pt00F = t.  $\Box$ 0  $\Box$  (Default) is set in master, after homing is completed and the motor is disabled, it will become effective; if Pt00F = t. $\Box$ 1 $\Box$  is set in master, after homing is completed, it will become effective.

#### **Yaw axis**

In gantry control system, the requirements for activating yaw axis' error map:

(1) Complete "linear axis homing procedure". (2) Set Pt009 = t.1 $\square\square$ 1 in slave servo drive.

The sources are also from linear axis' original positions, but the positions of yaw axis will be compensated. The setting procedure is shown as follows.

- I. Set up yaw axis' error map and save it to slave servo drive (refer to "E Series Servo Drive Thunder Software Operation Manual").
- II. Set Pt009 = t.1 $\square$ 1 in slave servo drive.
- III. Connect to master servo drive and activate gantry control system.
- IV. Execute homing procedure.
- V. If Pt00F = t. $\Box$ 0 $\Box$  (Default) is set in slave, after homing is completed and the motor is disabled, it will become effective; if Pt00F = t. $\Box$ 1 $\Box$  is set in slave, after homing is completed, it will become effective.

### **HIWIN. MIKROSYSTEM**

MD22UE01-2312

#### E Series Servo Drive Gantry Control System User Manual Application function

Table 6.1.1

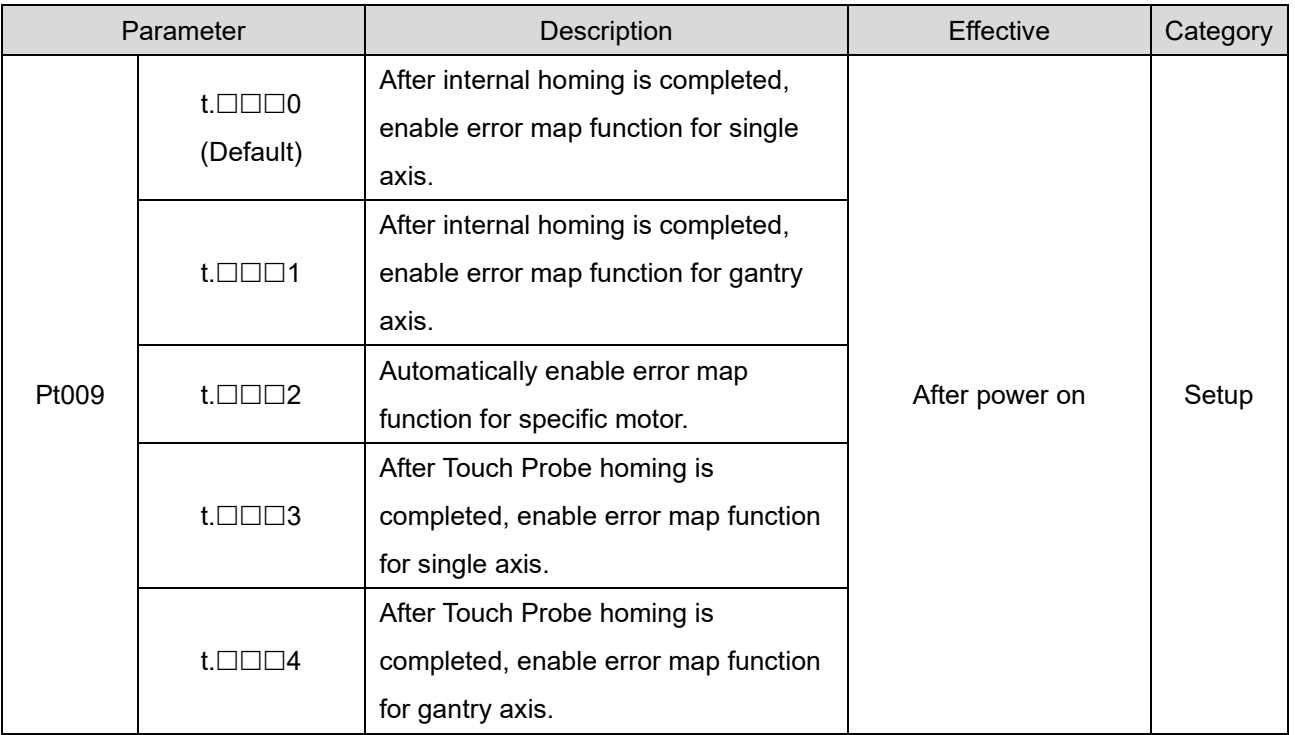

#### Table 6.1.2

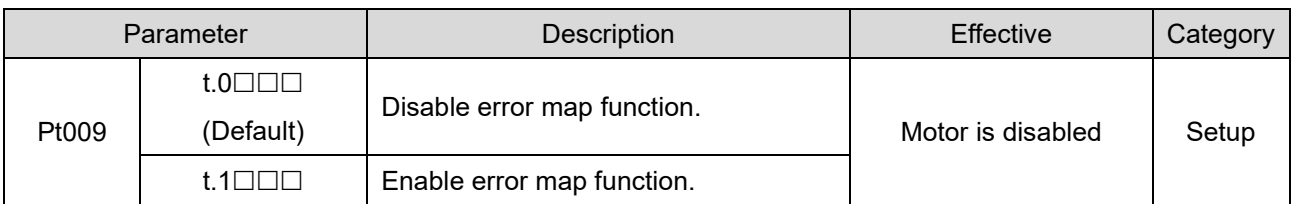

#### Table 6.1.3

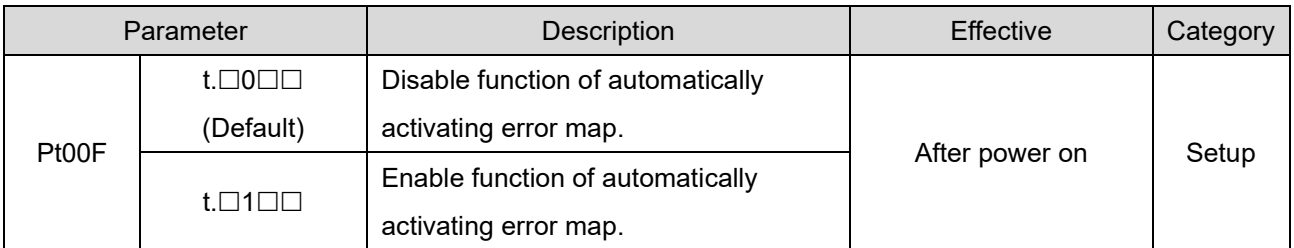

## <span id="page-35-0"></span>**6.2 Torque limit function**

In gantry control system, the setting of torque limit parameters Pt402 / Pt483, Pt403 / Pt484 and external torque limit parameters Pt404, Pt405 must be synchronously modified in both axes, and the value should be the same. For the setting method and details of torque limit function, refer to section 8.10 **Torque limit function** in "E1 Series Servo Drive User Manual" and section 8.10 **Torque limit function** in "E2 Series Servo Drive User Manual".

### <span id="page-35-1"></span>**6.3 Full-closed loop function**

In gantry control system, the travel distance, feed constant and resolution of both axes must be the same. For the setting method and details of full-closed loop function, refer to section 8.16 **Full-closed loop function** in "E1 Series Servo Drive User Manual" and section 8.16 **Full-closed loop function** in "E2 Series Servo Drive User Manual".

### <span id="page-35-2"></span>**6.4 Multi-motion function (not supported)**

In gantry control system, servo drive does not support multi-motion function.

### <span id="page-35-3"></span>**6.5 Position trigger function (not supported)**

In gantry control system, servo drive does not support position trigger function.

### <span id="page-35-4"></span>**6.6 Velocity mode**

In gantry control system, set Pt000 = t. $\Box$  $\Box$  $\Box$  (control method selection is velocity mode) in master servo drive. For the setting method and details of velocity mode, refer to section 8.3 **Velocity mode** in "E1 Series Servo Drive User Manual" and section 8.3 **Velocity mode** in "E2 Series Servo Drive User Manual".

### <span id="page-36-0"></span>**6.7 Torque mode**

In gantry control system, set Pt000 = t. $\Box \Box 2 \Box$  (control method selection is torque mode) in master servo drive. For the setting method and details of torque mode, refer to section 8.5 **Torque mode** in "E1 Series Servo Drive User Manual" and section 8.5 **Torque mode** in "E2 Series Servo Drive User Manual".

### <span id="page-36-1"></span>**6.8 Encoder pulse output**

In gantry control system, the setting of Pt207 = t. $\Box \Box \Box X$  decides the behavior of encoder output. If Pt207  $=$  t. $\Box$  $\Box$ 1 (enable buffered encoder output), servo drive will take the single-axis original encoder signal as output. If Pt207 = t. $\Box$  $\Box$ 0 (disable buffered encoder output), master servo drive will output linear position's pulse signal to host controller according to the set encoder output ratio, and slave servo drive will not output anything.

### <span id="page-36-2"></span>**6.9 Internal homing procedure**

After entering gantry mode, both axes are viewed as single linear system. Therefore, homing methods applied in single axis control system (refer to "E1 Series Servo Drive User Manual" and "E2 Series Servo Drive User Manual" for the description) are applicable for gantry control system. The setting procedure is shown as follows.

#### **Linear axis homing procedure**

- I. Ensure both axes have entered gantry mode.
- II. Connect to linear servo drive via Thunder HMI or host controller.
- III. Set homing method.
- IV. Enable the motors. Execute homing via Thunder HMI, or trigger servo drive built-in homing procedure input (HOM) signal via host controller.
- V. Complete slave axis' homing procedure and master axis' homing procedure, as figure 6.9.1 shows.

IN MIKROSYSTEM

MD22UE01-2312

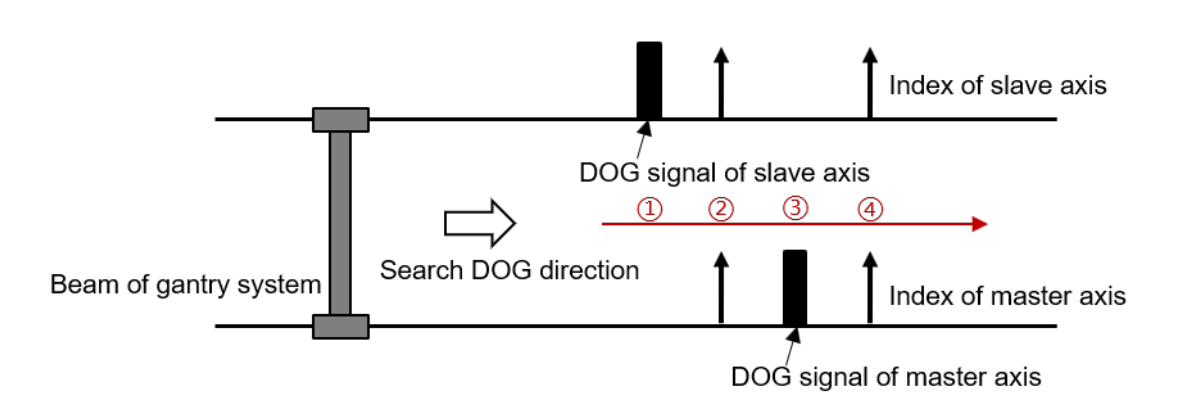

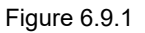

At this time, users only complete "linear axis homing procedure". Go on to complete "posture regulating setting".

#### **Posture regulating setting**

- VI. Disable the motors at home position.
- VII. (Optional) Record the posture position of yaw axis with Scope, add a negative sign to the value, and fill it in master axis' **Pt711 - Home offset of yaw axis in gantry control system**. That is, offset the home position of yaw axis. At this time, the posture position of yaw axis will be close to 0.
- VIII. Record the posture position of yaw axis with Scope, and set the record value to master axis' **Pt712 - Locking position of yaw axis in gantry control system**. (If step VII is done, directly set master axis' Pt712 as 0.)
- IX. Set master axis' Pt710 = t. $\square\square\square$ 1 to activate yaw lock function.
- X. Enable the motors. Yaw axis will be locked at the position set by master axis' Pt712.

When yaw lock function is activated and the parameters are saved to servo drives, posture regulating setting is done. Even if the stage is power cycled, linear/yaw axis will remain at home posture after users trigger and complete "linear axis homing procedure" via Thunder HMI or host controller.

Table 6.9.1

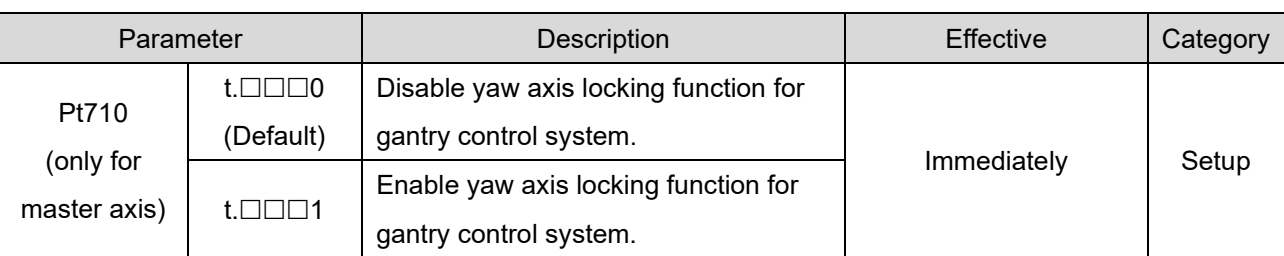

The requirements for activating yaw lock function:

(1) Enable yaw axis locking function for gantry control system. (2) Complete "linear axis homing procedure".

#### **HIWIN MIKROSYST**

MD22UE01-2312

#### E Series Servo Drive Gantry Control System User Manual Application function

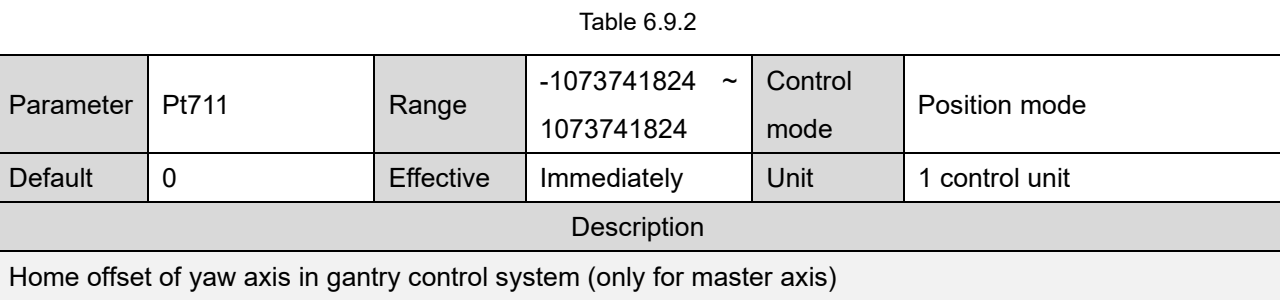

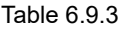

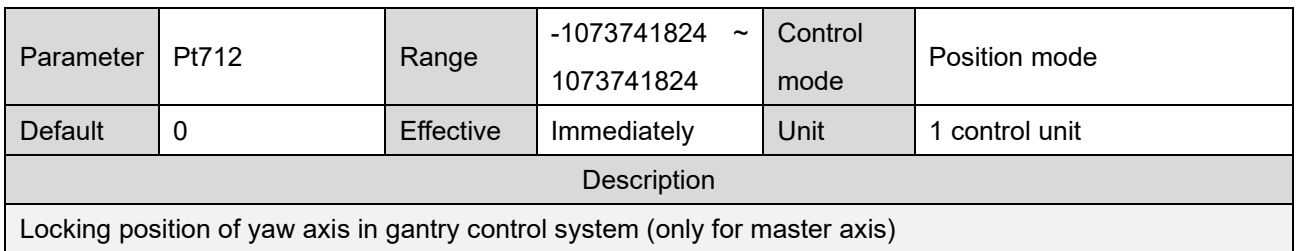

#### Definition of terms

(1) Home position of linear axis:

the center of two axes' indexes (as figure 6.9.2 shows)

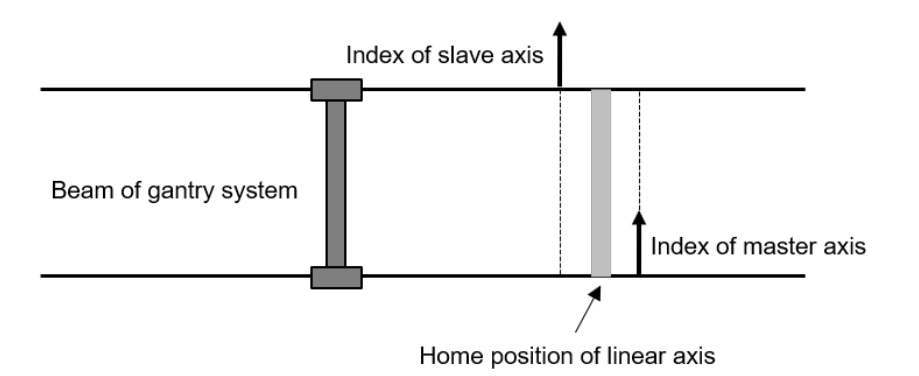

Figure 6.9.2

(2) Home position of yaw axis:

the posture that the two axes' indexes take as the supporting point (as figure 6.9.3 shows) Before master axis' Pt711 is set, a physical installation deviation of mechanism exists in two axes' indexes. Home posture of yaw axis is usually not orthogonal to the linear axis. Therefore, it is reasonable that there is a nonzero value in yaw axis after homing is completed.

IN. MIKROSYSTEM

MD22UE01-2312

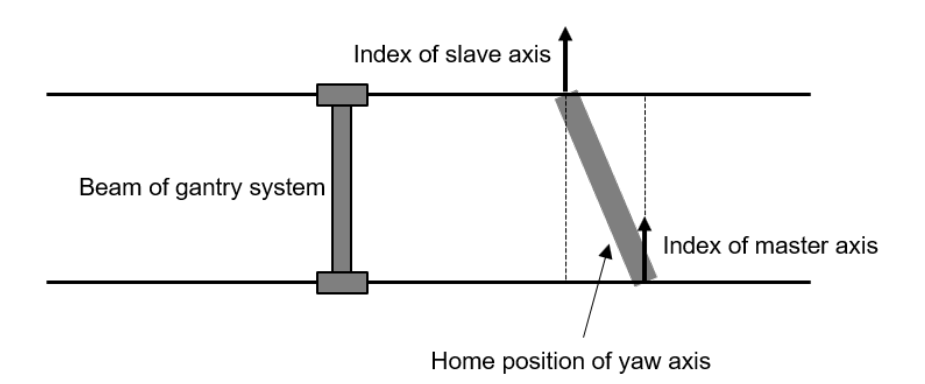

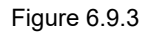

- (3) Home offset of yaw axis in gantry control system (Optional): the offset of yaw axis' home position Since the physical installation deviation existing in indexes makes the home posture of yaw axis not be orthogonal to the linear axis, users can modify the home position of yaw axis via master axis' Pt711. After the modification, the display position of yaw axis will change.
- (4) Locking position of yaw axis in gantry control system: After homing is completed and yaw lock function is activated, yaw axis will be locked at the setting position. If there is a value in Pt711, yaw axis will be locked at the offset position.

Note:

- 1. Overtravel (P-OT or N-OT) signal received by master and slave servo drive can only be triggered in linear servo drive. Therefore, triggering any axis' overtravel signal satisfies the triggering overtravel signal procedure of homing.
- 2. In gantry control system, before yaw lock function is activated, the posture of yaw axis when the motors are enabled will be taken as the reference position to make the mechanism be at a comfortable state. Therefore, the posture of yaw axis will not be arbitrarily changed.
- Search DOG signal setting

If searching DOG signal procedure is included in homing procedure, set the searching method based on encoder type. With a multi index encoder, set master axis' **Pt710 = t.0 - Search DOG signal in both axes** to avoid searching different indexes. With a single index encoder, the problem mentioned above will not happen, so users can set master axis' **Pt710 = t.1 - Search DOG signal only in master axis**.

#### **HIWIN MIKROSY**

MD22UE01-2312

#### E Series Servo Drive Gantry Control System User Manual **Access 19 Teleconomic Application** function

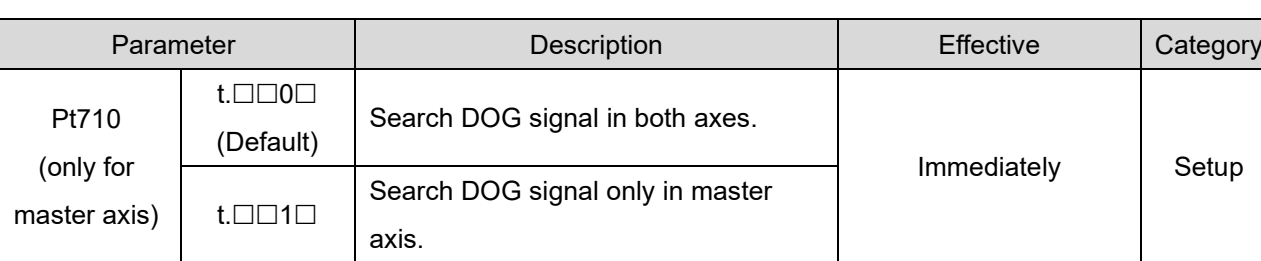

Table 6.9.4

Note: "Search DOG signal only in master axis" is only applicable to single index encoder.

#### Search DOG signal in both axes

#### (1) Searching steps

In gantry control system, the homing searching sequence of slave axis is prior to that of master axis. The first step of linear axis homing procedure is reading slave axis' near home sensor (DOG signal) at the velocity for finding near home sensor (Pt701) and detecting slave axis' index signal at the velocity for finding home position (Pt702); the second step is reading master axis' near home sensor at the velocity for finding near home sensor (Pt701) and detecting master axis' index signal at the velocity for finding home position (Pt702), as figure 6.9.4 shows. If positive/negative limit is touched during the process of searching near home sensor, it will return based on the homing method and execute the subsequent homing procedure. Refer to section 8.11 **Internal homing** in "E1 Series Servo Drive User Manual" and section 8.11 **Internal homing** in "E2 Series Servo Drive User Manual" for homing methods.

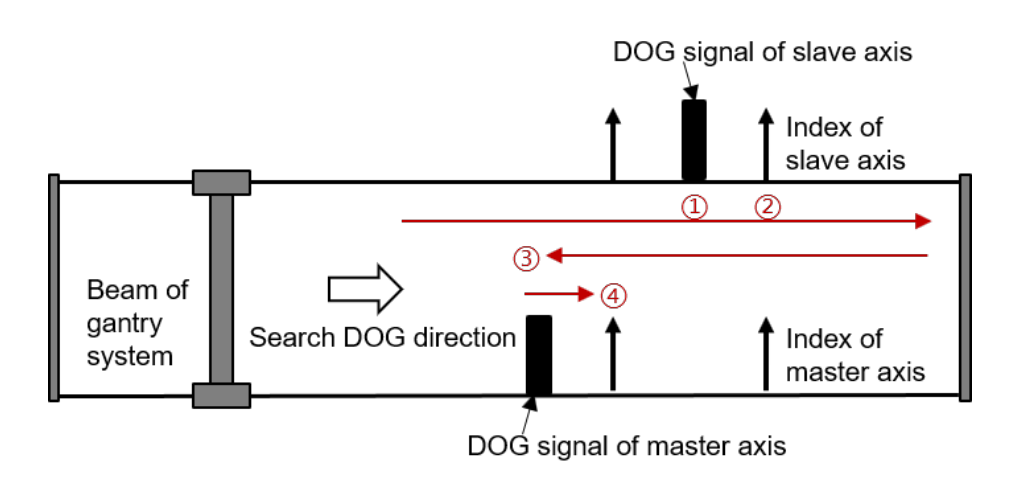

Figure 6.9.4

MD22UE01-2312

#### Search DOG signal only in master axis

When a single index encoder is used with near home sensors, install the near home sensor on master axis side and before both axes' indexes, as figure 6.9.5 shows.

(1) Searching steps

In gantry control system, it only detects master axis' near home sensor (DOG signal). The first step of linear axis homing procedure is reading master axis' near home sensor at the velocity for finding near home sensor (Pt701), and the second step is detecting both axes' index signals at the velocity for finding home position (Pt702), as figure 6.9.5 shows. Refer to section 8.11 **Internal homing** in "E1 Series Servo Drive User Manual" and section 8.11 **Internal homing** in "E2 Series Servo Drive User Manual" for homing methods.

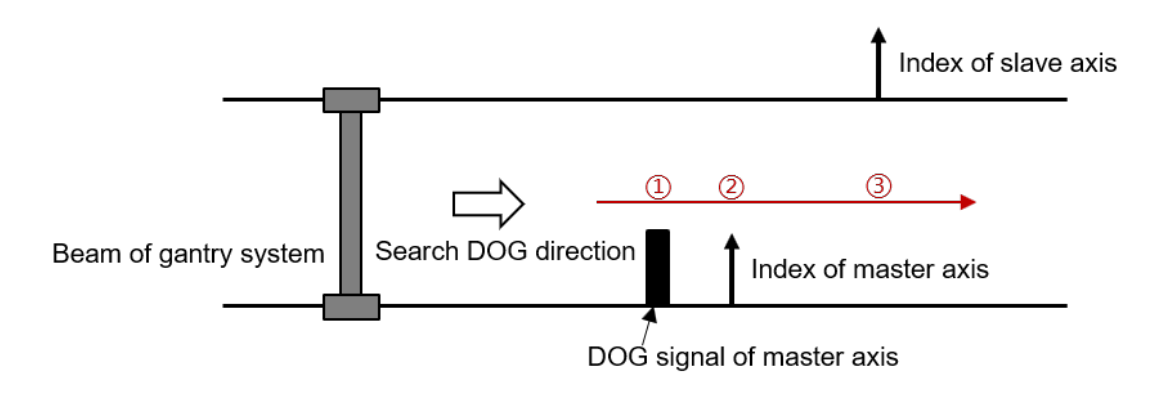

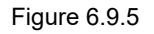

#### Note:

- 1. If overtravel (P-OT or N-OT) signal is received during the process of searching home position, homing will fail.
- 2. Time limit for homing procedure is the total time of both axes' homing procedures, and it is set to Pt703.
- 3. Internal homing procedure will not be influenced by the setting of Pt710 = t. $\Box$ X $\Box$  $\Box$ .
- 4. For "Search DOG signal only in master axis", there is no priority of detecting master and slave axis' index signal.

<span id="page-42-0"></span>**6.10 Touch Probe procedure**

### **Linear axis Touch Probe procedure**

executed with host controller.

- I. Ensure both axes have entered gantry mode.
- II. Connect to linear servo drive via host controller.
- III. Enable the motors via host controller and activate Touch Probe procedure. (Refer to table 6.10.1 and table 6.10.2 for the related objects.)
- IV. After the index positions of both axes are triggered and reported to host controller, Touch Probe procedure is completed.

On gantry mode, Fieldbus type EtherCAT model and mega-ulink model support Touch Probe procedure

At this time, users only complete "linear axis Touch Probe procedure". Go on to complete "posture regulating procedure" and "posture regulating setting".

#### **Posture regulating procedure**

V. Set object 3057h as 11 to execute yaw axis regulating procedure. After it is completed, users will find out that bit11 of object 3056h is 1. (Yaw axis regulating is completed.)

#### **Posture regulating setting** the same as that in section [6.9](#page-36-2)

- VI. Disable the motors at the position.
- VII. (Optional) Record the posture position of yaw axis with Scope, add a negative sign to the value, and fill it in master axis' **Pt711 - Home offset of yaw axis in gantry control system**. That is, offset the home position of yaw axis. At this time, the posture position of yaw axis will be close to 0.
- VIII. Record the posture position of yaw axis with Scope, and set the record value to master axis' **Pt712 - Locking position of yaw axis in gantry control system**. (If step VIII is done, directly set master axis' Pt712 as 0.)
- IX. Set master axis' Pt710 = t. $\Box$  $\Box$ 1 to activate yaw lock function.
- X. Enable the motors. Yaw axis will be locked at the position set by master axis' Pt712.

When yaw lock function is activated and the parameters are saved to servo drives, posture regulating setting is done. Even if the stage is power cycled, linear/yaw axis will remain at home posture after users execute "linear axis Touch Probe procedure" and "posture regulating procedure" via host controller.

**HIWIN MIKROSYS** 

### **HIWIN** MIKROSYSTEM

MD22UE01-2312

#### Application function **E** Series Servo Drive Gantry Control System User Manual

#### Note:

1. The dictionary list and the introduction of the related objects are shown as follows.

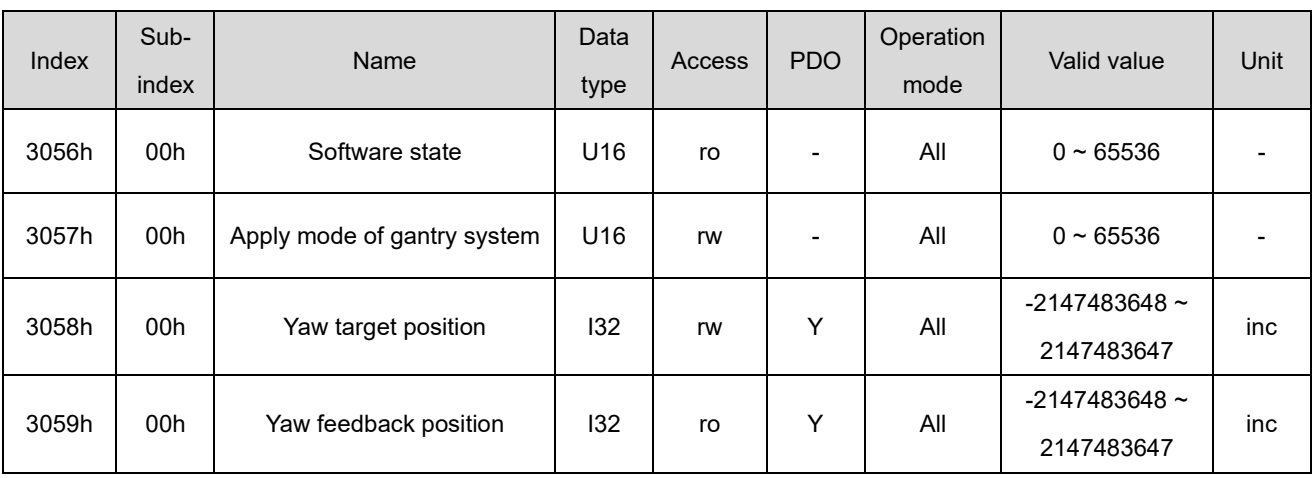

Table 6.10.1

#### Table 6.10.2

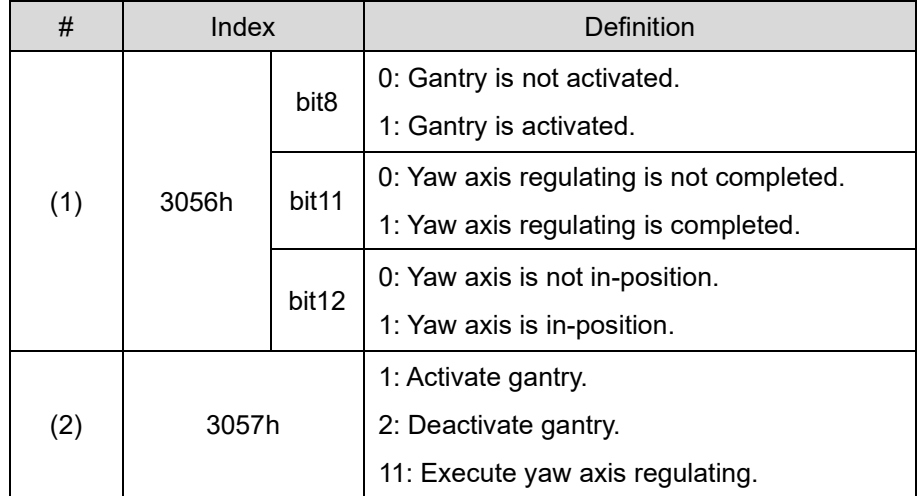

2. On gantry mode, Touch Probe value is not the index position of any single axis. Instead, it is the center point of both axes' index positions, as figure 6.10.1 shows.

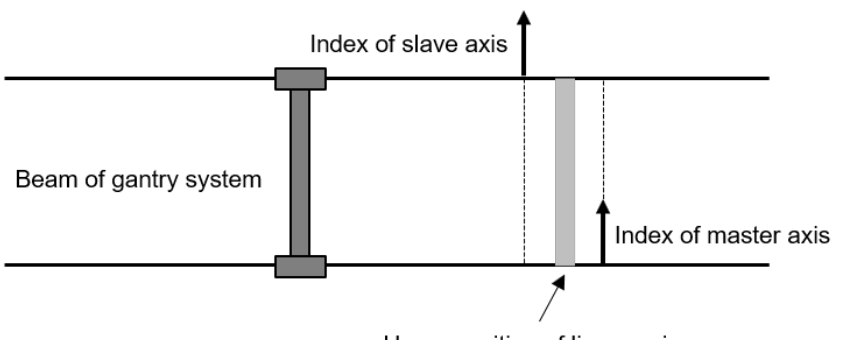

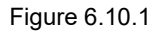

#### With a single index encoder

When a single index encoder is used with near home sensors, install the near home sensor on master axis side and before both axes' indexes, as figure 6.10.2 shows.

(1) Searching steps

In gantry control system, it only detects master axis' near home sensor (DOG signal). The first step of Touch Probe procedure is reading master axis' near home sensor, and the second step is detecting both axes' index signals, as figure 6.10.2 shows.

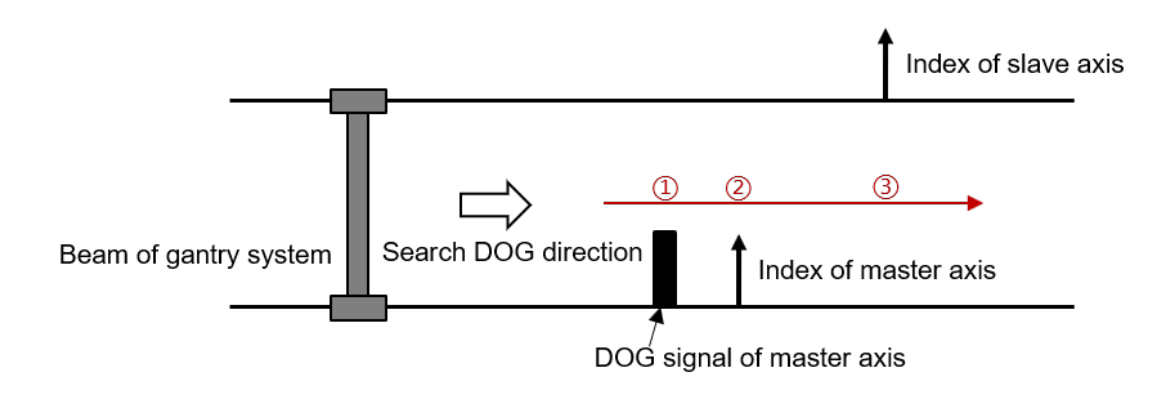

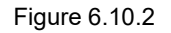

With a multi index encoder

When a multi index encoder is used with near home sensors, please note the following:

(1) Use Pt parameter

In gantry control system, Touch Probe procedure with a multi index encoder must adopt the detection of near home sensors. However, the near home sensor read by host controller only represents master axis' signal. With slave axis' **Pt710 = t.X - Option of searching index signal for slave axis**, slave axis' servo drive can detect near home sensor and index signal based on the setting.

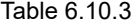

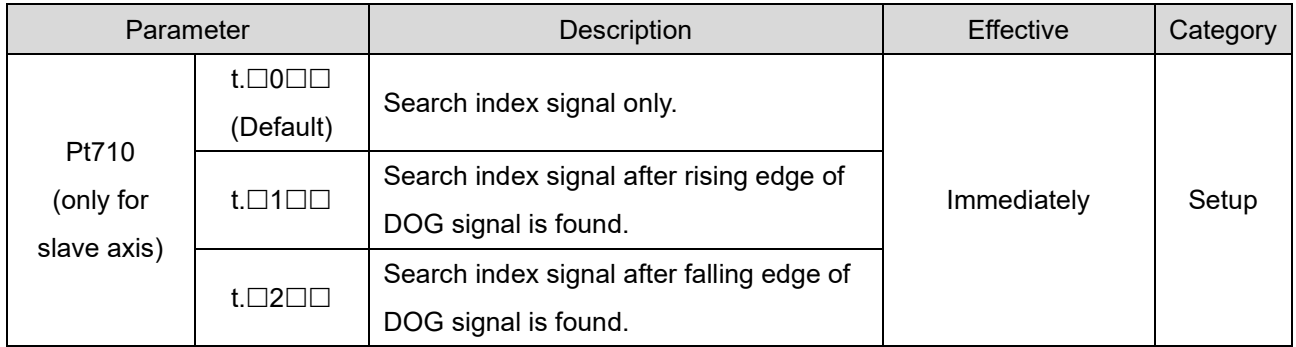

MD22UE01-2312

#### (2) Searching steps

In gantry control system, the detection timing of near home sensor (DOG signal) for slave axis is later than that for master axis. The first step of Touch Probe procedure is reading master axis' near home sensor, and the second step is detecting both axes' index signals. (The way to detect slave axis' index signal is determined by slave axis'  $Pt710 = t.\Box X \Box \Box$ ) Therefore, to normally read the position of slave axis' near home sensor, it cannot be in front of the position of master axis' near home sensor, as figure 6.10.3 shows.

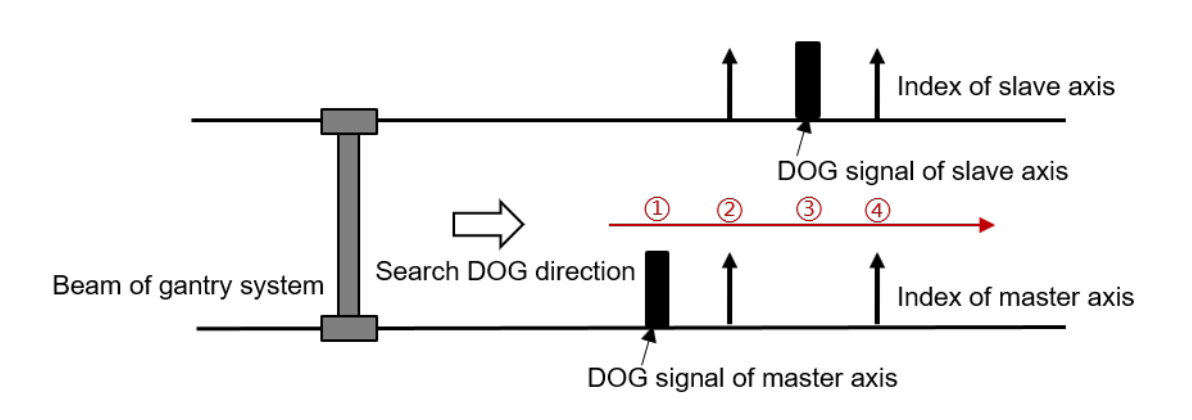

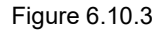

### <span id="page-45-0"></span>**6.10.1 HIMC with Touch Probe**

For the homing method and details of HIMC with Touch Probe, refer to section 20.1.2 **User-defined homing procedure** in "HIMC HMPL User Guide". The servo drive parameters corresponding to the objects are shown in the following table.

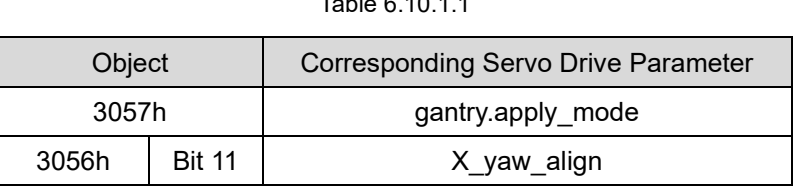

Table 6.10.1.1

### <span id="page-45-1"></span>**6.10.2 MECHATROLINK-III with Touch Probe (not supported)**

In gantry control system, MECHATROLINK-III with Touch Probe is not supported.

## <span id="page-46-0"></span>**7. Gantry control interface setting**

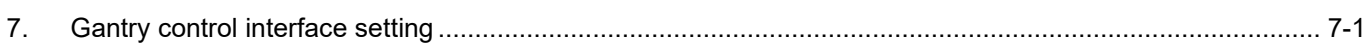

### IIWIN. MIKROSYSTEM

MD22UE01-2312

Here takes linear motor as an example to show the setting of gantry control interface.

- Step 1. Presetting of gantry control (refer to section [3.1](#page-17-0) to [3.3\)](#page-19-0)
- Step 2. Open **Gantry control system** window
	- (1) Select **Gantry control system** in **Tools**.
	- (2) Ensure the status light of **Group communication** lights up in green (which means the communication between Master and Slave is fine), as figure 7.1 shows.
	- (3) Ensure the status light of **Firmware matched** lights up in green, as figure 7.2 shows.
	- (4) Click to open **Parameters Setup** window and adjust Slave's parameters in **Slave Para.** Tab, as figure 7.3 shows.

Note:

- 1. If Master is used with E1 firmware version 2.8.16 (included) or before and E2 firmware version 3.9.20 (included) or before, **Gantry control system** window is shown as figure 7.4. There is no status light of **Firmware matched** and **icon**.
- 2. When the setting of Master and Slave is done, operate Master to start gantry control.

|                        | Tools Settings Access Help      |                       |             |           |                |                                                              |                  |           |                |
|------------------------|---------------------------------|-----------------------|-------------|-----------|----------------|--------------------------------------------------------------|------------------|-----------|----------------|
|                        | Communication setup             |                       |             |           |                |                                                              |                  |           |                |
| PROFINET setup         |                                 |                       |             |           |                | $\left \left \left \left \left \right \right \right \right $ | 日                |           | ISIKI          |
|                        | Phase initialization setup      | Gantry control system |             |           |                |                                                              |                  |           | ×<br>п         |
| Auto tune              |                                 |                       |             |           |                |                                                              |                  |           |                |
|                        | Absolute encoder initialization | Group communication   |             |           |                |                                                              |                  |           |                |
| Analog offset          |                                 | Group communication   | Gantry mode |           | Slave ready    | Slave Alarm                                                  | Firmware matched |           |                |
|                        | Dynamic brake resistor wizard   | Clean error           | Activate    |           |                |                                                              |                  |           |                |
|                        | Gantry control system           |                       |             |           |                |                                                              |                  |           |                |
| Electronic cam         |                                 | Master-               |             |           |                | Slave -                                                      |                  |           |                |
| <b>Tuneless</b>        |                                 | Servo ready           | Enable      |           |                | Servo ready                                                  | Enable           |           |                |
| Error map setup        |                                 |                       |             |           |                |                                                              |                  |           |                |
| I/O configuration      |                                 | Target Position:      | 108         | ctrl unit | Move to Target | Target Position:                                             | $\mathbf{0}$     | ctrl unit | Move to Target |
|                        | Real-time data collection       |                       |             |           |                |                                                              |                  |           |                |
| Spectrum analyzer      |                                 | Feedback position     | $-255$      | ctrl unit |                | Feedback position                                            | 967              | ctrl unit |                |
| <b>Error</b> log       |                                 | <b>Alarm</b>          |             |           |                | Alarm                                                        |                  |           | 冒              |
|                        | Messages+command prompt         |                       |             |           |                |                                                              |                  |           |                |
| Set to factory default |                                 |                       |             |           |                |                                                              |                  |           |                |
| Update firmware        |                                 |                       |             |           |                |                                                              |                  |           |                |

Figure 7.1 Open **Gantry control system** window

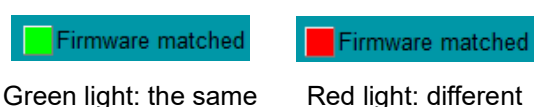

Figure 7.2 Status light of **Firmware matched**

### **HIWIN MIKROSYST**

MD22UE01-2312

E Series Servo Drive Gantry Control System User Manual Gantry Control interface setting

| Ø                        |                             |                                      |                       |                      |                                                                |  |  |  |  |
|--------------------------|-----------------------------|--------------------------------------|-----------------------|----------------------|----------------------------------------------------------------|--|--|--|--|
| <b>Parameters Setup:</b> |                             |                                      |                       |                      |                                                                |  |  |  |  |
| Diff                     | Pt <sub>1</sub> XX<br>Pt0XX | Pt <sub>2</sub> XX<br>Pt3XX<br>Pt4XX | Pt5XX<br>Pt6XX        | Slave Para.<br>Pt7XX | Others                                                         |  |  |  |  |
| Г                        | <b>Parameter Name</b>       | <b>Default Value</b>                 | <b>Modified Value</b> | Unit                 | <b>Description</b>                                             |  |  |  |  |
| $\Box$                   | S.Pt193(I)                  | 100                                  | 101                   | 1%                   | Moment of inertia ratio in gantry control system ]             |  |  |  |  |
| Æ                        | S.Pt428 (I)                 | 80                                   | 80                    | 1%                   | Current ratio of linear axis in gantry control system ]        |  |  |  |  |
| Æ                        | S.Pt483 (I)                 | 30                                   | 30                    | 1% (rated force)     | Forward force limit value for internal force limit (linear ser |  |  |  |  |
|                          | S.Pt484 (I)                 | 30                                   | 30                    | 1% (rated force)     | Reverse force limit value for internal force limit (linear ser |  |  |  |  |

Figure 7.3 Adjust Slave's parameters from Master

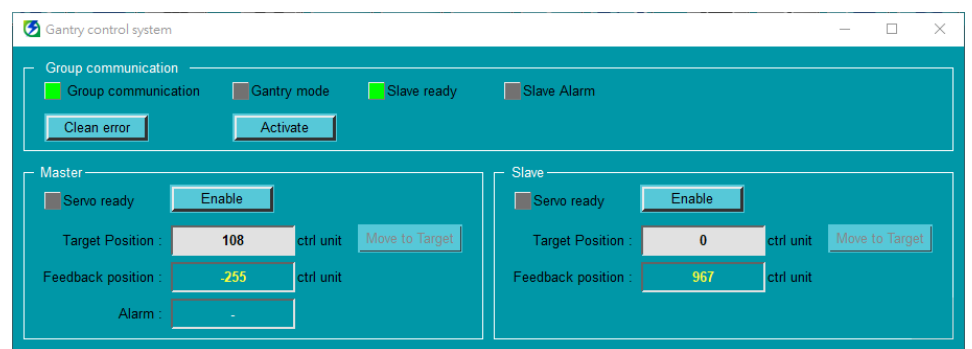

Figure 7.4 Open **Gantry control system** window:

with E1 firmware version 2.8.16 (included) or before and E2 firmware version 3.9.20 (included) or before

- Step 3. Respectively enable Master and Slave
	- (1) Click **Enable** button of Master. When the motor is enabled, the status light of **Servo ready** in Master will light up in green. Click **Disable** button of Master.
	- (2) Click **Enable** button of Slave. When the motor is enabled, the status light of **Servo ready** in Slave will light up in green. Click **Disable** button of Slave.

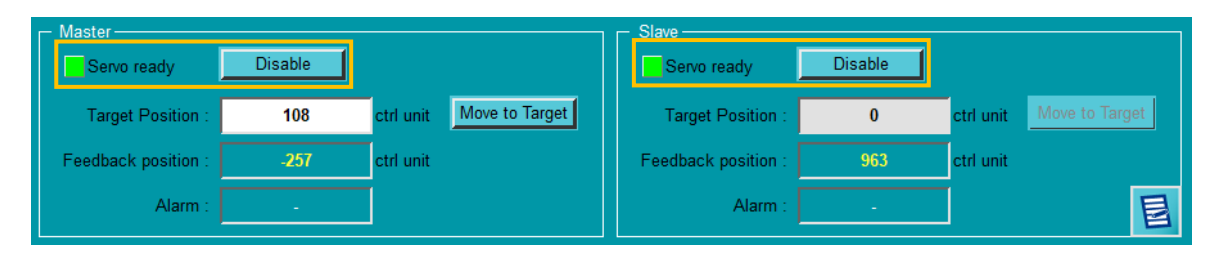

Figure 7.5 Enable Master and Slave

- Step 4. Start gantry control
	- (1) Click **Activate** button, and wait for the status light of **Gantry mode** to light up in green.
	- (2) When it succeeds, the label of **Master** and **Slave** will become **Linear** and **Yaw**.

### **HIWIN MIKROSYSTEM**

MD22UE01-2312

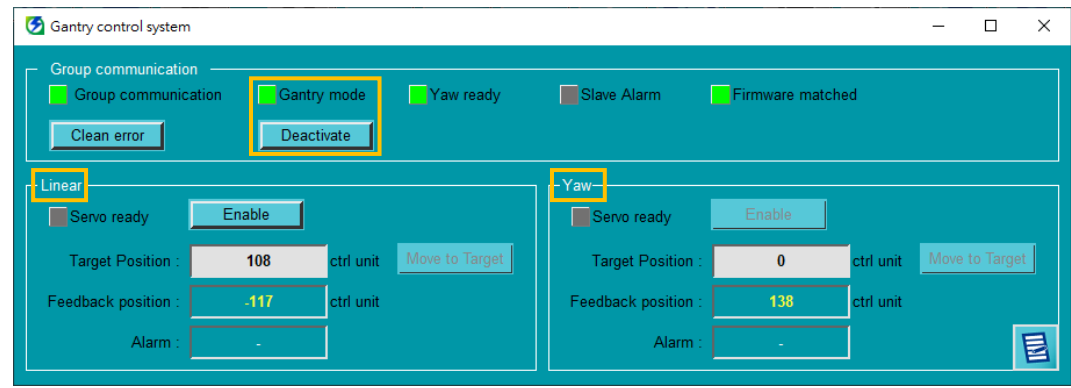

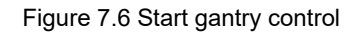

#### Step 5. Enable axes on gantry mode

- (1) Click **Enable** button of Linear. At this time, both axes are enabled, and both the status lights of **Servo ready** in Linear and Yaw light up in green.
- (2) After ensuring the axes can be normally enabled, click **Disable** button of Linear to disable the motors.

| Gantry control system                                     |                                  |           |                |                     |                  |           |  |                | X |
|-----------------------------------------------------------|----------------------------------|-----------|----------------|---------------------|------------------|-----------|--|----------------|---|
| Group communication<br>Group communication<br>Clean error | Gantry mode<br><b>Deactivate</b> |           | Yaw ready      | Slave Alarm         | Firmware matched |           |  |                |   |
| Linear-<br>Servo ready                                    | <b>Disable</b>                   |           |                | Yaw-<br>Servo ready | Disable.         |           |  |                |   |
| Target Position:                                          | 108                              | ctrl unit | Move to Target | Target Position:    | $\bf{0}$         | ctrl unit |  | Move to Target |   |
| Feedback position :                                       | $-139$                           | ctrl unit |                | Feedback position : | 116              | ctrl unit |  |                |   |
| Alarm:                                                    |                                  |           |                | Alarm:              |                  |           |  |                | 冒 |

Figure 7.7 Enable status on gantry mode

#### Step 6. Test run on gantry mode

Close Gantry control system window. Click **v** to open Test Run window and observe the synchronous effect on gantry mode with low velocity jog (e.g., 50 mm/s).

#### **HIWIN MIKROSYS**

MD22UE01-2312

#### E Series Servo Drive Gantry Control System User Manual Gantry Control interface setting

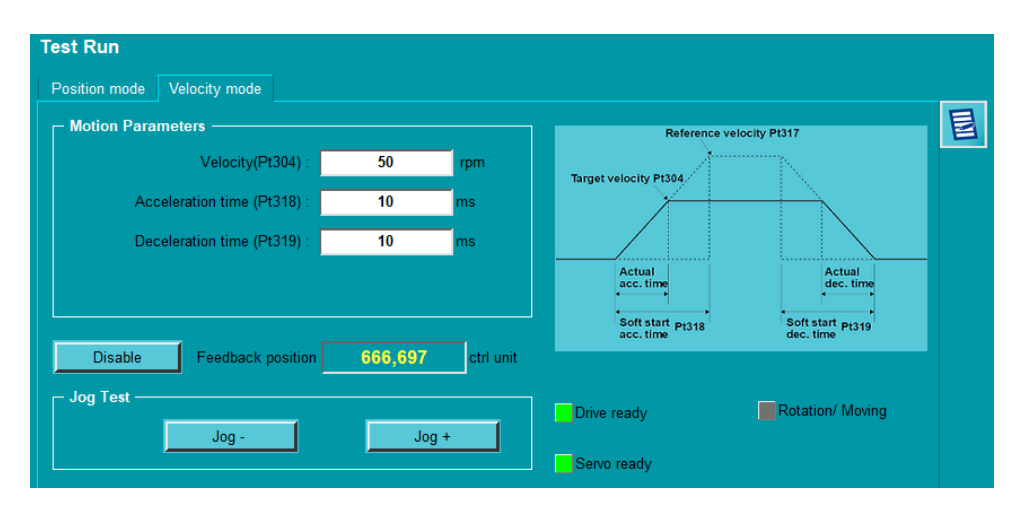

Figure 7.8 Low velocity jog on gantry mode

Step 7. Observe the position of linear axis / yaw axis / single axis

Click **Real-time Scope** window and select the items to be monitored. The relevant physical quantities for gantry control system include "2 - Feedback position", "19 - Yaw position", "17 - Master feedback position" and "18 - Slave feedback position".

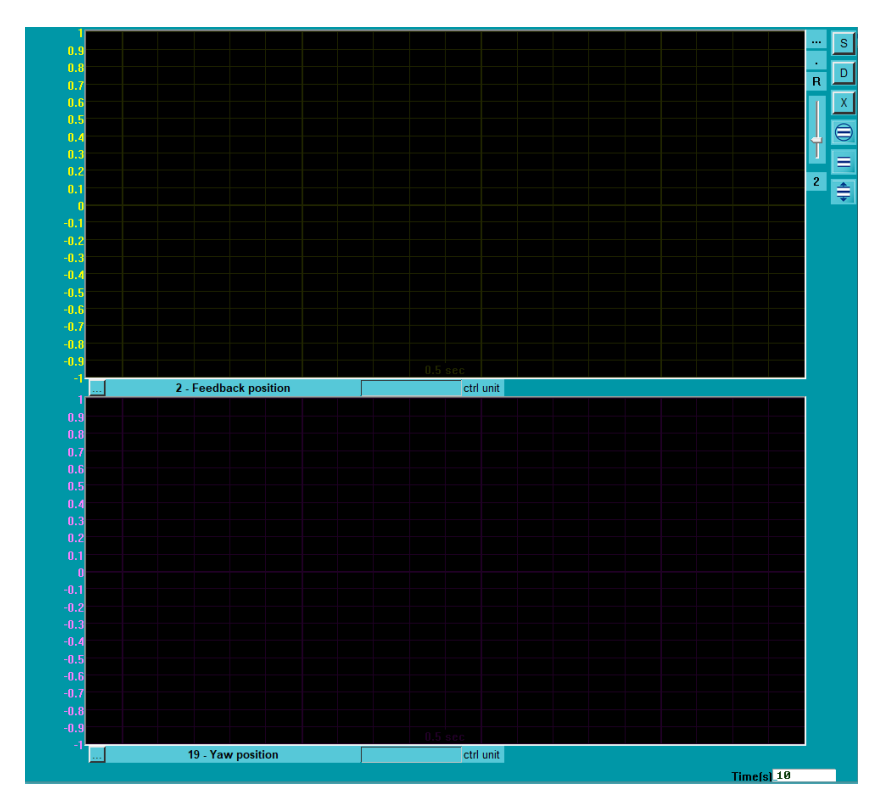

Figure 7.9 Monitor the relevant physical quantities for gantry control system via Real-time Scope